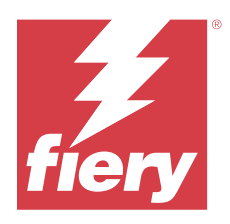

# Customer Release Notes Fiery PCL Driver for Windows

This document contains important information about Fiery Driver installation. Be sure to provide this information to all users before proceeding with the installation.

## Installation

#### **Install the Fiery PCL Driver**

After you download the printer driver from the Download Center or from a provided User Software DVD, you can install the Fiery PCL Driver and configure it for the installed options on the printer.

**A CAUTION** Before you install the new Fiery Driver, remove all existing Fiery PCL Drivers on the Windows client computer with the Fiery Printer Delete Utility. Failure to remove older printer drivers may result in errors with the new printer driver.

The printer drivers are supported on the following OS versions:

- **•** Windows 11
- **•** Windows Server 2022
- **•** Windows Server 2019
- **•** Windows 10/Server 2016

When you install the printer driver and complete the print connection, you are automatically creating a local printer (Port 9100). You can modify the port connection later, according to your network type.

- **1** Do one of the following:
	- **•** Right-click the .zip file and extract the contents to a specified location. Then double-click PRNTDRV.EXE to extract the printer driver files.
	- **•** Insert the User Software DVD into the DVD drive. Then right-click the .iso file, and select Mount.
- **2** To navigate to your printer drivers, do one of the following:
	- **•** Windows 11: From the desktop, right-click the Start button in the lower-left corner of the screen. Click Settings. Click Bluetooth & devices and then select Printers & scanners.
	- **•** Windows Server 2022: From the desktop, right-click the Start button in the lower-left corner of the screen. Click Settings. Click Devices and then select Printers & scanners.

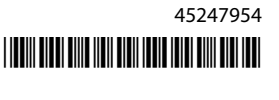

- **•** Windows Server 2019: From the desktop, right-click the Start button in the lower-left corner of the screen. Click Settings. Click Devices and then select Printers & scanners.
- **•** Windows 10/Server 2016: From the desktop, right-click the Start button in the lower-left corner of the screen. Click Settings. Click Devices and then select Printers & scanners.
- **3** For these Windows operating systems, do one of the following:
	- **•** Windows 11: Click Add a printer or scanner.
	- **•** Windows Server 2022: Click Add a printer or scanner.
	- **•** Windows Server 2019: Click Add a printer or scanner.
	- **•** Windows 10/Server 2016: Click Add a printer or scanner.
- **4** To add a local printer on the network, do one of the following:
	- **•** Windows 11: Select Add a local printer or network printer with manual settings.
	- **•** Windows Server 2022: Select Add a local printer or network printer with manual settings.
	- **•** Windows Server 2019: Select Add a local printer or network printer with manual settings.
	- **•** Windows 10/Server 2016: Select Add a local printer or network printer with manual settings.
- **5** Select Add a printer using a TCP/IP address or hostname and then click Next.
- **6** Do one of the following:
	- **•** Windows 11: Type the host name or IP address of the Fiery server. Select the Query the printer and automatically select the driver to use check box. Click Next.
	- **•** Windows Server 2022: Type the host name or IP address of the Fiery server. Select the Query the printer and automatically select the driver to use check box. Click Next.
	- **•** Windows Server 2019: Type the host name or IP address of the Fiery server. Select the Query the printer and automatically select the driver to use check box. Click Next.
	- **•** Windows 10/Server 2016: Type the host name or IP address of the Fiery server. Select the Query the printer and automatically select the driver to use check box. Click Next.
- **7** Click Have Disk in the dialog box displaying lists of manufacturers and printers.
- **8** Do one of the following:
	- **•** Browse to the directory location of the extracted printer driver files.
	- **•** Select the User Software DVD.
- **9** Double-click the folder with your desired language and then open the Prntdrvr folder.
- 10 Browse to the Pcl6\_drvr\Win\_2K\_XP\_VISTA folder.
- **11** Make sure oemsetup.inf or oemsetup is selected and click Open.
- **12** Verify the path is correct in the Install From Disk dialog box and click OK.

**13** Follow the on-screen instructions.

Indicate whether you want to make it the default printer. Do not share the printer and do not print a Test Page at this time.

Continue with the printer driver installation and at the last screen, click Finish.

The necessary files are installed on your hard disk drive.

### Uninstall

#### **Uninstall printer drivers from Windows client computers**

The Printer Delete Utility is installed and used locally to uninstall printer drivers from a Windows client computer. You do not need to connect to the Fiery server before you use the software.

- **1** Click Start, select Programs or All Programs, and then select Fiery.
- **2** Select Printer Delete Utility.

Any Fiery server printer drivers found on your computer are listed.

**Note:** All printer drivers installed on your computer are listed.

- **3** In the Printer Delete Utility dialog box, do one of the following:
	- **•** To delete a printer, select the check box next to the printer name and click Delete the Selected Printers.
	- **•** To delete all of the installed printer drivers, select the Delete All Printer Drivers check box, and click OK.
- **4** When you finish deleting printer drivers, click Exit.

## Known limitations for Fiery PCL Driver v3.15.x

- **•** If the value of the Output paper size print option and the Document size print option are the same, an error may occur, and the document may not print when printing from Adobe Acrobat Pro DC and Adobe Acrobat Reader DC. The Output paper size print option must be set to the Same as document size setting to print the document.
- **•** The Fiery PCL Driver only supports a subset of the features that the Fiery PS Driver for the same Fiery server support.
- **•** The booklet functionality does not have a wizard as in the Fiery PS Driver.

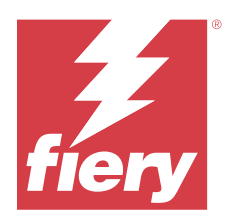

# Notes de mise à jour client : Fiery PCL Driver pour Windows

Ce document contient des informations importantes à propos de l'installation de Fiery Driver. Distribuez-le à tous les utilisateurs avant de procéder à l'installation.

## Installation

#### **Installation du Fiery PCL Driver**

Après avoir téléchargé le pilote d'imprimante à partir du Centre de téléchargement ou depuis un DVD de logiciel utilisateur fourni, vous pouvez installer le Fiery PCL Driver et le configurer selon les options installées sur l'imprimante.

AMISE EN GARDE Avant d'installer le nouveau Fiery Driver, supprimez tous les Fiery PCL Drivers existants sur l'ordinateur client Windows avec le Fiery Printer Delete Utility. Si vous ne supprimez pas les anciens pilotes d'imprimante, des erreurs risquent de se produire avec le nouveau pilote.

Les pilotes d'imprimante sont pris en charge sur les versions de système d'exploitation suivantes :

- **•** Windows 11
- **•** Windows Server 2022
- **•** Windows Server 2019
- **•** Windows 10/Server 2016

Lorsque vous installez le pilote d'imprimante et finalisez la connexion d'impression, vous créez automatiquement une imprimante locale (Port 9 100). Vous pourrez changer le port de connexion plus tard, en fonction de votre type de réseau.

- **1** Effectuez l'une des opérations suivantes :
	- **•** Faites un clic droit sur le fichier .zip et extrayez le contenu à l'emplacement que vous spécifiez. Ensuite, doublecliquez sur le fichier PRNTDRV.EXE pour extraire les fichiers du pilote d'imprimante.
	- **•** Insérez le DVD Logiciels Utilisateur dans le lecteur de DVD. Cliquez ensuite avec le bouton droit de la souris sur le fichier .iso et sélectionnez Monter.
- **2** Pour naviguer jusqu'à vos pilotes d'imprimante, effectuez l'une des opérations suivantes :
	- **•** Windows 11 : sur le bureau, cliquez avec le bouton droit de la souris sur le bouton Démarrer dans l'angle inférieur gauche de l'écran. Cliquez sur Paramètres. Cliquez sur Bluetooth et périphériques, puis sélectionnez Imprimantes et scanners.
	- **•** Windows Server 2022 : sur le bureau, cliquez avec le bouton droit de la souris sur le bouton Démarrer dans l'angle inférieur gauche de l'écran. Cliquez sur Paramètres. Cliquez sur Périphériques, puis sélectionnez Imprimantes et scanners.
	- **•** Windows Server 2019 : sur le bureau, cliquez avec le bouton droit de la souris sur le bouton Démarrer dans l'angle inférieur gauche de l'écran. Cliquez sur Paramètres. Cliquez sur Périphériques, puis sélectionnez Imprimantes et scanners.
	- **•** Windows 10/Server 2016: sur le bureau, cliquez avec le bouton droit de la souris sur le bouton Démarrer dans l'angle inférieur gauche de l'écran. Cliquez sur Paramètres. Cliquez sur Périphériques, puis sélectionnez Imprimantes et scanners.
- **3** Pour les systèmes d'exploitation Windows ci-dessous, effectuez l'une des opérations suivantes :
	- **•** Windows 11 : cliquez sur Ajouter une imprimante ou un scanner.
	- **•** Windows Server 2022 : cliquez sur Ajouter une imprimante ou un scanner.
	- **•** Windows Server 2019 : cliquez sur Ajouter une imprimante ou un scanner.
	- Windows 10/Server 2016 : cliquez sur Ajouter une imprimante ou un scanner.
- **4** Pour ajouter une imprimante locale sur le réseau, effectuez l'une des opérations suivantes :
	- **•** Windows 11 : sélectionnez Ajouter une imprimante locale ou réseau avec des paramètres manuels.
	- **•** Windows Server 2022 : sélectionnez Ajouter une imprimante locale ou réseau avec des paramètres manuels.
	- **•** Windows Server 2019 : sélectionnez Ajouter une imprimante locale ou réseau avec des paramètres manuels.
	- **•** Windows 10/Server 2016 : sélectionnez Ajouter une imprimante locale ou réseau avec des paramètres manuels.
- **5** Sélectionnez Ajouter une imprimante à l'aide d'une adresse TCP/IP ou d'un nom d'hôte, puis cliquez sur Suivant.
- **6** Effectuez l'une des opérations suivantes :
	- **•** Windows 11 : saisissez le nom d'hôte ou l'adresse IP de l'Fiery server. Sélectionnez la case Interroger l'imprimante et sélectionner automatiquement le pilote à utiliser. Cliquez sur Suivant.
	- **•** Windows Server 2022 : saisissez le nom d'hôte ou l'adresse IP de l'Fiery server. Sélectionnez la case Interroger l'imprimante et sélectionner automatiquement le pilote à utiliser. Cliquez sur Suivant.
	- **•** Windows Server 2019 : saisissez le nom d'hôte ou l'adresse IP de l'Fiery server. Sélectionnez la case Interroger l'imprimante et sélectionner automatiquement le pilote à utiliser. Cliquez sur Suivant.
	- **•** Windows 10/Server 2016 : saisissez le nom d'hôte ou l'adresse IP du Fiery server. Sélectionnez la case Interroger l'imprimante et sélectionner automatiquement le pilote à utiliser. Cliquez sur Suivant.
- **7** Dans la boîte de dialogue affichant les listes des imprimantes et de leurs fabricants, cliquez sur Disque fourni.
- **8** Effectuez l'une des opérations suivantes :
	- **•** Naviguez jusqu'à l'emplacement du répertoire contenant les fichiers de pilote d'imprimante extraits.
	- **•** Sélectionnez le DVD du logiciel utilisateur.

**9** Double-cliquez sur le dossier correspondant à la langue souhaitée, puis ouvrez le dossier Prntdrvr.

**10** Accédez au dossier Pcl6\_drvr\Win\_2K\_XP\_VISTA.

- **11** Assurez-vous d'avoir sélectionné oemsetup.inf ou oemsetup, puis cliquez sur Ouvrir.
- **12** Dans la boîte de dialogue Installer à partir du disque, vérifiez que le chemin est correct, puis cliquez sur OK.
- **13** Suivez les instructions à l'écran.

Indiquez si vous souhaitez l'utiliser comme imprimante par défaut. Choisissez de ne pas partager cette imprimante et de ne pas imprimer une page de test pour l'instant.

Poursuivez l'installation du pilote d'imprimante et, dans le dernier écran, cliquez sur Terminer.

Les fichiers nécessaires sont installés sur votre disque dur.

#### Désinstaller

#### **Désinstaller les pilotes d'imprimante sur les ordinateurs clients Windows**

Printer Delete Utility est installé et utilisé localement pour désinstaller les pilotes d'imprimante sur un ordinateur client Windows. Il est inutile de se connecter à l'Fiery server avant d'utiliser le logiciel.

- **1** Cliquez sur Démarrer et choisissez Programmes ou Tous les programmes, puis sélectionnez Fiery.
- **2** Sélectionnez Printer Delete Utility.

Les pilotes d'imprimante Fiery server trouvés sur votre ordinateur sont affichés.

**Remarque :** Tous les pilotes d'imprimante installés sur votre ordinateur sont affichés.

- **3** Dans la boîte de dialogue Printer Delete Utility, effectuez l'une des opérations suivantes :
	- **•** Pour supprimer une imprimante, cochez la case située à côté de son nom, puis cliquez sur Supprimer les imprimantes sélectionnées.
	- **•** Pour supprimer tous les pilotes d'imprimante installés, cochez la case Supprimer tous les pilotes d'imprimante, puis cliquez sur OK.
- **4** Lorsque vous avez fini de supprimer les pilotes, cliquez sur Quitter.

#### Limitation connues de Fiery PCL Driver v3.15.x

- **•** Si la valeur de l'option d'impression Format de sortie papier et l'option d'impression Format du document sont identiques, une erreur risque de se produire et le document risque de ne pas s'imprimer lors de l'impression à partir d'Adobe Acrobat Pro DC et d'Adobe Acrobat Reader DC. L'option Format de sortie papier doit être définie sur le paramètre Identique au format du document pour pouvoir imprimer le document.
- **•** Le Fiery PCL Driver prend uniquement en charge un sous-ensemble des fonctionnalités que le Fiery PS Driver du même Fiery server prend en charge.
- **•** La fonctionnalité de brochure n'a pas d'assistant comme dans le Fiery PS Driver.

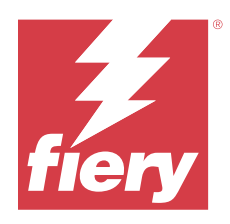

# Note di release per l'utente Fiery PCL Driver per Windows

Questo documento contiene importanti informazioni sull'installazione del Fiery Driver. Distribuire una copia di questo documento a tutti gli utenti prima di procedere con l'installazione.

## Installazione

#### **Installare il Fiery PCL Driver**

Dopo aver scaricato il driver di stampa dal Download Center o da un DVD User software fornito, è possibile installare Fiery PCL Driver e configurarlo per le opzioni installate sulla stampante.

<mark>ATTENZIONE</mark> Prima di installare il nuovo Fiery Driver, rimuovere tutti i Fiery PCL Drivers esistenti sul computer client Windows con Fiery Printer Delete Utility. La mancata rimozione dei driver di stampa precedenti potrebbe causare errori nel nuovo driver di stampa.

I driver di stampa sono supportati dalle seguenti versioni OS:

- **•** Windows 11
- **•** Windows Server 2022
- **•** Windows Server 2019
- **•** Windows 10/Server 2016

Quando si installa il driver di stampa e si completa il collegamento di stampa, si crea automaticamente una stampante locale (Port 9100). È possibile modificare il collegamento in un secondo momento, a seconda del tipo di rete utilizzato.

- **1** Procedere in uno dei seguenti modi:
	- **•** Fare clic con il pulsante destro del mouse sul file .zip ed estrarre il contenuto in un percorso specificato. Fare doppio clic sul file PRNTDRV.EXE per estrarre i file del driver di stampa.
	- **•** Inserire il DVD User Software nell'unità DVD. Fare clic con il pulsante destro del mouse sul file .iso e selezionare Monta.
- **2** Per accedere ai driver di stampa, procedere in uno dei seguenti modi:
	- **•** Windows 11: dal desktop, fare clic con il tasto destro del mouse sul pulsante Start nell'angolo in basso a sinistra dello schermo. Fare clic su Impostazioni. Fare clic su Bluetooth e dispositivi, quindi selezionare Stampanti e scanner.
	- **•** Windows Server 2022: dal desktop, fare clic con il tasto destro del mouse sul pulsante Start nell'angolo in basso a sinistra dello schermo. Fare clic su Impostazioni. Fare clic su Dispositivi, quindi selezionare Stampanti e scanner.
	- **•** Windows Server 2019: dal desktop, fare clic con il tasto destro del mouse sul pulsante Start nell'angolo in basso a sinistra dello schermo. Fare clic su Impostazioni. Fare clic su Dispositivi, quindi selezionare Stampanti e scanner.
	- **•** Windows 10/Server 2016: dal desktop, fare clic con il tasto destro del mouse sul pulsante Start nell'angolo in basso a sinistra dello schermo. Fare clic su Impostazioni. Fare clic su Dispositivi, quindi selezionare Stampanti e scanner.
- **3** Per questi sistemi operativi Windows, procedere in uno dei seguenti modi:
	- **•** Windows 11: Fare clic su Aggiungi stampante o scanner.
	- **•** Windows Server 2022: Fare clic su Aggiungi stampante o scanner.
	- **•** Windows Server 2019: Fare clic su Aggiungi stampante o scanner.
	- **•** Windows 10/Server 2016: Fare clic su Aggiungi stampante o scanner.
- **4** Per aggiungere una stampante locale in rete, procedere in uno dei seguenti modi:
	- **•** Windows 11: selezionare Aggiungi stampante locale o di rete con impostazioni manuali.
	- **•** Windows Server 2022: selezionare Aggiungi stampante locale o di rete con impostazioni manuali.
	- **•** Windows Server 2019: selezionare Aggiungi stampante locale o di rete con impostazioni manuali.
	- **•** Windows 10/Server 2016: selezionare Aggiungi stampante locale o di rete con impostazioni manuali.
- **5** Selezionare Aggiungi una stampante utilizzando un nome host o un indirizzo TCP/IP e quindi fare clic su Avanti.
- **6** Procedere in uno dei seguenti modi:
	- **•** Windows 11: digitare il nome host o l'indirizzo IP di Fiery server. Selezionare la casella Interroga la stampante e seleziona automaticamente il driver da utilizzare. Fare clic su Avanti.
	- **•** Windows Server 2022: digitare il nome host o l'indirizzo IP di Fiery server. Selezionare la casella Interroga la stampante e seleziona automaticamente il driver da utilizzare. Fare clic su Avanti.
	- **•** Windows Server 2019: digitare il nome host o l'indirizzo IP di Fiery server. Selezionare la casella Interroga la stampante e seleziona automaticamente il driver da utilizzare. Fare clic su Avanti.
	- **•** Windows 10/Server 2016: digitare il nome host o l'indirizzo IP di Fiery server. Selezionare la casella Interroga la stampante e seleziona automaticamente il driver da utilizzare. Fare clic su Avanti.
- **7** Nella finestra di dialogo con l'elenco dei produttori e delle stampanti, fare clic su Disco driver.
- **8** Procedere in uno dei seguenti modi:
	- **•** Accedere all'ubicazione della directory dei file driver di stampa estratti.
	- **•** Selezionare il DVD del software utente.

**9** Fare doppio clic sulla cartella con la lingua desiderata, quindi aprire la cartella Prntdrvr.

**10** Accedere alla cartella Pcl6\_drvr\Win\_2K\_XP\_VISTA.

- **11** Accertarsi che sia selezionato oemsetup.inf oppure oemsetup e fare clic su Apri.
- **12** Verificare che il percorso nella finestra di dialogo Installazione da disco floppy sia corretto e fare clic su OK.
- **13** Seguire le istruzioni visualizzate sullo schermo.

Indicare se si desidera impostarla come predefinita. Non condividere la stampante e non stampare la pagina test in questa fase.

Continuare con l'installazione del driver di stampa e all'ultimo schermo fare clic su Fine.

I file necessari vengono installati sull'unità disco fisso.

### Disinstallazione

#### **Disinstallare i driver di stampa da computer client Windows**

Printer Delete Utility viene installato e usato in locale per disinstallare i driver di stampa da un computer client Windows. Non è necessario collegarsi a Fiery server prima di utilizzare il software.

- **1** Fare clic su Start, selezionare Programmi o Tutti i programmi, quindi selezionare Fiery.
- **2** Selezionare Printer Delete Utility

Viene elencato qualsiasi driver di stampa di Fiery server trovato sul computer.

**Nota:** Viene elencato qualsiasi driver di stampa di installato sul computer.

- **3** Nella finestra di dialogo Fiery Printer Delete Utility, procedere in uno dei seguenti modi:
	- **•** Per eliminare una stampante, selezionare la casella accanto al nome della stampante e fare clic su Elimina le stampanti selezionate.
	- **•** Per eliminare tutti i driver di stampa installati, selezionare la casella Elimina tutti i driver di stampa e fare clic su OK.
- **4** Dopo aver eliminato i driver di stampa, fare clic su Esci.

### Limitazioni note per Fiery PCL Driver v3.15.x

- **•** Se il valore dell'opzione di stampa Formato carta di uscita e l'opzione di stampa Formato documento sono uguali, potrebbe verificarsi un errore e il documento potrebbe non essere stampato quando si stampa da Adobe Acrobat Pro DC e Adobe Acrobat Reader DC. Per stampare il documento, l'opzione di stampa Formato carta di uscita deve essere impostata su Come formato documento.
- **•** Fiery PCL Driver supporta unicamente un sottogruppo delle funzioni che il Fiery PS Driver supporta per lo stesso Fiery server.
- **•** La funzionalità booklet non dispone di una procedura guidata come nel Fiery PS Driver.

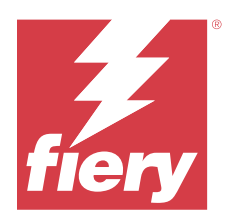

# Release-Informationen Fiery PCL Driver für Windows

Dieses Dokument enthält wichtige Hinweise zur Installation der Fiery Driver. Stellen Sie diese Informationen allen Benutzern zur Verfügung, bevor Sie mit der Installation fortfahren.

## Installation

#### **Installieren von Fiery PCL Driver**

Nachdem Sie den Druckertreiber aus dem Download Center oder von einer mitgelieferten Benutzer-Software-DVD heruntergeladen haben, können Sie den Fiery PCL Driver installieren und für die installierten Optionen auf dem Drucker konfigurieren.

<mark>ACHTUNG</mark> | Bevor Sie den neuen Fiery Driver installieren, entfernen Sie alle auf dem Windows-Client-Computer vorhandenen Fiery PCL Drivers mit Fiery Printer Delete Utility. Wenn ältere Druckertreiber nicht entfernt werden, führt dies möglicherweise zu Fehlern beim neuen Druckertreiber.

Die Druckertreiber werden auf folgenden Betriebssystemversionen unterstützt:

- **•** Windows 11
- **•** Windows Server 2022
- **•** Windows Server 2019
- **•** Windows 10/Server 2016

Beim Installieren des Druckertreibers und dem anschließenden Einrichten der Druckverbindung wird automatisch ein lokaler Drucker (Port 9100) installiert. Sie können die Portverbindung später an Ihren Netzwerktyp anpassen.

- **1** Führen Sie einen der folgenden Schritte aus:
	- **•** Klicken Sie mit der rechten Maustaste auf die ZIP-Datei und extrahieren Sie sie an einem angegebenen Speicherort. Doppelklicken Sie nun auf die Archivdatei PRNTDRV.EXE, um die darin enthaltenen Druckertreiber-Dateien zu extrahieren.
	- Legen Sie die DVD "Anwendersoftware" in das DVD-Laufwerk ein. Klicken Sie dann mit der rechten Maustaste auf die .iso-Datei und wählen Sie Bereitstellen aus.
- **2** Führen Sie einen der folgenden Schritte aus, um zu Ihren Druckertreibern zu navigieren:
	- **•** Windows 11: Klicken Sie auf dem Desktop mit der rechten Maustaste auf die Schaltfläche Start in der unteren linken Ecke des Bildschirms. Klicken Sie auf Einstellungen. Klicken Sie auf Bluetooth & Geräte und dann auf Drucker & Scanner.
	- **•** Windows Server 2022: Klicken Sie auf dem Desktop mit der rechten Maustaste auf die Schaltfläche Start in der unteren linken Ecke des Bildschirms. Klicken Sie auf Einstellungen. Klicken Sie auf Geräte und wählen Sie dann Drucker & Scanner.
	- **•** Windows Server 2019: Klicken Sie auf dem Desktop mit der rechten Maustaste auf die Schaltfläche Start in der unteren linken Ecke des Bildschirms. Klicken Sie auf Einstellungen. Klicken Sie auf Geräte und wählen Sie dann Drucker & Scanner.
	- **•** Windows 10/Server 2016: Klicken Sie auf dem Desktop mit der rechten Maustaste auf die Schaltfläche Start in der unteren linken Ecke des Bildschirms. Klicken Sie auf Einstellungen. Klicken Sie auf Geräte und wählen Sie dann Drucker & Scanner.
- **3** Führen Sie die folgenden Schritte aus, wenn Sie eine der unten genannten Versionen des Windows-Betriebssystems verwenden:
	- **•** Windows 11: Klicken Sie auf Drucker oder Scanner hinzufügen.
	- **•** Windows Server 2022: Klicken Sie auf Drucker oder Scanner hinzufügen.
	- **•** Windows Server 2019: Klicken Sie auf Drucker oder Scanner hinzufügen.
	- **•** Windows 10/Server 2016: Klicken Sie auf Drucker oder Scanner hinzufügen.
- **4** Führen Sie einen der folgenden Schritte aus, um einen lokalen Drucker im Netzwerk hinzuzufügen:
	- **•** Windows 11: Wählen Sie Einen lokalen Drucker oder einen Netzwerkdrucker mit manuellen Einstellungen hinzufügen aus.
	- **•** Windows Server 2022: Wählen Sie Einen lokalen Drucker oder einen Netzwerkdrucker mit manuellen Einstellungen hinzufügen aus.
	- **•** Windows Server 2019: Wählen Sie Einen lokalen Drucker oder einen Netzwerkdrucker mit manuellen Einstellungen hinzufügen aus.
	- **•** Windows 10/Server 2016: Wählen Sie Einen lokalen Drucker oder einen Netzwerkdrucker mit manuellen Einstellungen hinzufügen aus.
- **5** Wählen Sie Drucker unter Verwendung einer TCP/IP-Adresse oder eines Hostnamens hinzufügen aus und klicken Sie dann auf Weiter.
- **6** Führen Sie einen der folgenden Schritte aus:
	- **•** Windows 11: Geben Sie den Hostnamen oder die IP-Adresse des Fiery server ein. Aktivieren Sie die Option Den Drucker abfragen und den zu verwendenden Treiber automatisch auswählen. Klicken Sie auf Weiter.
	- **•** Windows Server 2022: Geben Sie den Host-Namen oder die IP-Adresse des Fiery server ein. Aktivieren Sie die Option Den Drucker abfragen und den zu verwendenden Treiber automatisch auswählen. Klicken Sie auf Weiter.
- **•** Windows Server 2019: Geben Sie den Host-Namen oder die IP-Adresse des Fiery server ein. Aktivieren Sie die Option Den Drucker abfragen und den zu verwendenden Treiber automatisch auswählen. Klicken Sie auf Weiter.
- **•** Windows 10/Server 2016: Geben Sie die Host-Namen oder die IP-Adresse des Fiery server ein. Aktivieren Sie die Option Den Drucker abfragen und den zu verwendenden Treiber automatisch auswählen. Klicken Sie auf Weiter.
- **7** Klicken Sie im Fenster mit der Liste der Hersteller und Modelle auf Datenträger.
- **8** Führen Sie einen der folgenden Schritte aus:
	- **•** Navigieren Sie zum Speicherort des Verzeichnisses des extrahierten Druckers Treiber Dateien.
	- **•** Wählen Sie die Anwendersoftware-DVD aus.
- **9** Doppelklicken Sie auf das Verzeichnis mit der gewünschten Sprache und öffnen Sie dann das Prntdrvr-Verzeichnis.
- **10** Navigieren Sie zum Pcl6\_drvr\Win\_2K\_XP\_VISTA-Verzeichnis.
- **11** Vergewissern Sie sich, dass die Datei Oemsetup.inf oder Oemsetup markiert ist, und klicken Sie auf Öffnen.
- **12** Vergewissern Sie sich, dass im nachfolgenden Fenster Installation von Datenträger der richtige Pfad angezeigt wird, und klicken Sie auf OK.
- **13** Folgen Sie den angezeigten Anweisungen.

Geben Sie an, ob der Drucker als Ihr Standarddrucker fungieren soll. Geben Sie den Drucker zu diesem Zeitpunkt nicht für die gemeinsame Nutzung frei und drucken Sie keine Testseite.

Fahren Sie mit der Installation des Druckertreibers fort und klicken Sie im abschließenden Bildschirm auf Fertig stellen.

Die benötigen Dateien werden nun auf der Festplatte Ihres Computers installiert.

#### Deinstallieren

#### **Deinstallieren der Druckertreiberdateien unter Windows**

Auf einem Clientcomputer unter Windows können Sie einen Druckertreiber mit dem Dienstprogramm Printer Delete Utility deinstallieren. Dieses Programm wird lokal installiert und ausgeführt. Sie müssen keine Verbindung mit Fiery server herstellen, bevor Sie die Software verwenden.

- **1** Klicken Sie auf Start, wählen Sie Programme bzw. Alle Programme und dann Fiery aus.
- **2** Klicken Sie auf Printer Delete Utility.

Alle auf dem Computer installierten Fiery server-Druckertreiber werden angezeigt.

**Hinweis:** Alle auf dem Computer installierten Druckertreiber werden angezeigt.

- **3** Führen Sie im Dialogfeld Printer Delete Utility einen der folgenden Schritte aus:
	- **•** Aktivieren Sie das Kontrollkästchen neben dem Namen des Druckers, den Sie löschen möchten, und klicken Sie auf Markierte(n) Drucker löschen.
	- **•** Aktivieren Sie das Kontrollkästchen Alle Druckertreiber löschen, wenn alle installierten Druckertreiber gelöscht werden sollen, und klicken Sie auf OK.

**4** Klicken Sie auf Beenden, nachdem Sie alle gewünschten Druckertreiber gelöscht haben.

## Bekannte Einschränkungen für Fiery PCL Driver v3.15.x

- **•** Wenn der Wert der Druckoption für die Ausgabepapiergröße und die Druckoption Dokumentgröße gleich sind, kann ein Fehler auftreten und das Dokument wird beim Drucken aus Adobe Acrobat Pro DC und Adobe Acrobat Reader DC möglicherweise nicht gedruckt. Für die Druckoption Ausgabepapiergröße muss dieselbe Einstellung wie für die Dokumentgröße festgelegt werden, um das Dokument zu drucken.
- **•** Der Fiery PCL Driver unterstützt lediglich eine Teilmenge der Funktionen, die der Fiery PS Driver für den gleichen Fiery server unterstützt.
- **•** Für die Broschüre-Funktionalität ist kein Assistent wie im Fiery PS DriverFenster enthalten.

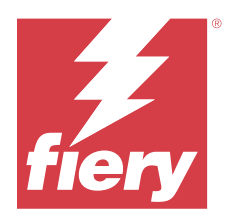

# Notas de la versión para el cliente Fiery PCL Driver para Windows

Este documento contiene información importante acerca de la instalación de Fiery Driver. Asegúrese de proporcionar esta información a todos los usuarios antes de continuar con la instalación.

## Instalación

### **Instalación de Fiery PCL Driver**

Después de descargar el controlador de impresora del Centro de descargas o del DVD de software de usuario suministrado, puede instalar el Fiery PCL Driver y configurarlo para las opciones instaladas en la impresora.

<mark>PRECAUCIÓN</mark> Antes de instalar el nuevo Fiery Driver, quite todos los Fiery PCL Drivers actuales del ordenador cliente Windows mediante Fiery Printer Delete Utility. Si no se eliminan los controladores de impresora antiguos, pueden producirse errores con el nuevo controlador de impresora.

Los controladores de la impresora son compatibles con las versiones de sistema operativo siguientes:

- **•** Windows 11
- **•** Windows Server 2022
- **•** Windows Server 2019
- **•** Windows 10/Server 2016

Cuando instala el controlador de impresora y establece la conexión de impresión, crea automáticamente una impresora local (puerto 9100). Puede modificar la conexión de puerto más adelante, en función del tipo de red que utilice.

- **1** Realice una de las siguientes acciones:
	- **•** Haga clic con el botón derecho en el archivo .zip y extraiga el contenido en una ubicación especificada. Luego, haga doble clic en el archivo PRNTDRV.EXE para extraer los archivos de controlador de impresora.
	- **•** Inserte el DVD de software del usuario en la unidad de DVD. A continuación, haga clic con el botón derecho en el archivo .iso y seleccione Montar.
- **2** Para desplazarse a los controladores de impresora, realice una de las operaciones siguientes:
	- **•** Windows 11: en el escritorio, haga clic con el botón derecho en Inicio en la esquina inferior izquierda de la pantalla. Haga clic en Configuración. Haga clic en Bluetooth y dispositivos y, a continuación, seleccione Impresoras y escáneres.
	- **•** Windows Server 2022: en el escritorio, haga clic con el botón derecho en Inicio en la esquina inferior izquierda de la pantalla. Haga clic en Configuración. Haga clic en Dispositivos y, a continuación, seleccione Impresoras y escáneres.
	- **•** Windows Server 2019: en el escritorio, haga clic con el botón derecho en Inicio en la esquina inferior izquierda de la pantalla. Haga clic en Configuración. Haga clic en Dispositivos y, a continuación, seleccione Impresoras y escáneres.
	- **•** Windows 10/Server 2016: en el escritorio, haga clic con el botón derecho en Inicio, situado en el ángulo inferior izquierdo de la pantalla. Haga clic en Configuración. Haga clic en Dispositivos y, a continuación, seleccione Impresoras y escáneres.
- **3** Para estos sistemas operativos Windows, siga uno de estos pasos:
	- **•** Windows 11: haga clic en Agregar impresora o escáner.
	- **•** Windows Server 2022: haga clic en Agregar impresora o escáner.
	- **•** Windows Server 2019: haga clic en Agregar impresora o escáner.
	- **•** Windows 10/Server 2016: haga clic en Agregar impresora o escáner.
- **4** Para agregar una impresora en la red, realice una de las operaciones siguientes:
	- **•** Windows 11: seleccione Agregar una impresora local o de red con configuración manual.
	- **•** Windows Server 2022: seleccione Agregar una impresora local o de red con configuración manual.
	- **•** Windows Server 2019: seleccione Agregar una impresora local o de red con configuración manual.
	- **•** Windows 10/Server 2016: seleccione Agregar una impresora local o de red con configuración manual.
- **5** Seleccione Agregar una impresora mediante una dirección TCP/IP o un nombre de host y haga clic en Siguiente.
- **6** Realice una de las siguientes acciones:
	- **•** Windows 11: escriba el nombre de host o la dirección IP del Fiery server. Seleccione la casilla de verificación Consultar la impresora y seleccionar automáticamente el controlador de impresora que se debe usar. Haga clic en Siguiente.
	- **•** Windows Server 2022: escriba el nombre de host o la dirección IP del Fiery server. Seleccione la casilla de verificación Consultar la impresora y seleccionar automáticamente el controlador de impresora que se debe usar. Haga clic en Siguiente.
	- **•** Windows Server 2019: escriba el nombre de host o la dirección IP del Fiery server. Seleccione la casilla de verificación Consultar la impresora y seleccionar automáticamente el controlador de impresora que se debe usar. Haga clic en Siguiente.
	- **•** Windows 10/Server 2016: escriba el nombre de host o la dirección IP del Fiery server. Seleccione la casilla de verificación Consultar la impresora y seleccionar automáticamente el controlador de impresora que se debe usar. Haga clic en Siguiente.
- **7** Haga clic en Utilizar disco en el cuadro de diálogo en el que se muestran los fabricantes y las impresoras.
- **8** Realice una de las siguientes acciones:
	- **•** Vaya a la ubicación del directorio de los archivos del controlador de impresora extraídos.
	- **•** Seleccione el DVD de software del usuario
- **9** Haga doble clic en la carpeta con el idioma que desee y, a continuación, abra la carpeta Prntdrvr.
- **10** Vaya a la carpeta Pcl6\_drvr\Win\_2K\_XP\_VISTA.
- **11** Asegúrese de que está seleccionado oemsetup.inf u oemsetup y haga clic en Abrir.
- **12** Verifique que la ruta es correcta en el cuadro de diálogo Instalar desde disco y haga clic en Aceptar.
- **13** Siga las instrucciones que aparecen en la pantalla.
	- Indique si desea que sea la impresora por defecto. No comparta la impresora ni imprima ninguna página de prueba en este momento.
	- Siga con la instalación del controlador de impresora y en la última pantalla, haga clic en Terminar.
	- Los archivos necesarios se instalan en la unidad de disco duro.

### Desinstalar

#### **Desinstalación de controladores de impresora de ordenadores cliente Windows**

La Printer Delete Utility se instala y utiliza localmente para desinstalar los controladores de impresora desde un ordenador cliente Windows. No es necesario conectarse al Fiery server antes de usar el software.

- **1** Haga clic en Inicio, seleccione Programas o Todos los programas y, a continuación, seleccione Fiery.
- **2** Seleccione Printer Delete Utility.

Se enumeran todos los controladores de impresora del Fiery server que se encontraron en su ordenador.

- **Nota:** Se enumeran todos los controladores de impresora instalados en el ordenador.
- **3** En el cuadro de diálogo Printer Delete Utility, realice una de las operaciones siguientes:
	- **•** Para eliminar una impresora, active la casilla de verificación junto al nombre de impresora y haga clic en Eliminar las impresoras seleccionadas.
	- **•** Para eliminar todos los controladores de impresora instalados, active la casilla de verificación Eliminar todos los controladores de impresora y haga clic en Aceptar.
- **4** Cuando haya terminado de eliminar los controladores de impresora, haga clic en Salir.

## Limitaciones conocidas para Fiery PCL Driver v3.15.x

- **•** Si el valor de la opción de impresión Tamaño de papel de salida y la opción de impresión Tamaño de documento son los mismos, puede producirse un error y es posible que el documento no se imprima al imprimir desde Adobe Acrobat Pro DC y Adobe Acrobat Reader DC. La opción de impresión Tamaño de papel de salida debe estar configurada con el valor Tamaño del documento para imprimir el documento.
- **•** El Fiery PCL Driver solo admite un subconjunto de las características que el Fiery PS Driver admite para el mismo Fiery server.
- **•** La función de cuadernillo no tiene un asistente como en el Fiery PS Driver.

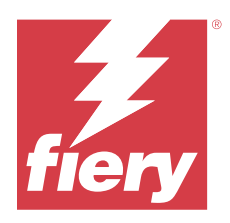

# Notas de versão do cliente Fiery PCL Driver para Windows

Este documento contém informações importantes sobre a instalação do Fiery Driver. Verifique se todos os usuários receberam essas informações antes de realizar a instalação.

## Instalação

#### **Instalar o Fiery PCL Driver**

Após fazer o download do driver de impressora do Centro de download ou de um DVD de software de usuário fornecido, é possível instalar o Fiery PCL Driver e configurá-lo para as opções instaladas na impressora.

<mark>CUIDADO </mark> Antes de instalar o novo Fiery Driver, remova todos os Fiery PCL Drivers existentes no computador cliente Windows com o Fiery Printer Delete Utility. Caso a remoção de drivers antigos da impressora falhe, podem ocorrer erros com o novo driver da impressora.

Os drivers de impressora são suportados nas seguintes versões do OS:

- **•** Windows 11
- **•** Windows Server 2022
- **•** Windows Server 2019
- **•** Windows 10/Server 2016

Quando você instalar o driver de impressora e concluir a conexão de impressão, estará criando automaticamente uma impressora local (porta 9100). É possível modificar a conexão da porta posteriormente, de acordo com o tipo da rede.

- **1** Execute uma das seguintes etapas:
	- **•** Clique com o botão direito do mouse no arquivo .zip e extraia o conteúdo para um local especificado. Clique duas vezes no arquivo PRNTDRV.EXE para extrair os arquivos do driver de impressora.
	- **•** Insira o DVD do software do usuário na unidade de DVD. Em seguida, clique com o botão direito do mouse no arquivo .iso e selecione Montar.
- **2** Para navegar até os drivers de impressora, siga um destes procedimentos:
	- **•** Windows 11: na área de trabalho, clique com o botão direito do mouse em Iniciar no canto inferior esquerdo da tela. Clique em Configurações. Clique em Bluetooth e dispositivos e selecione Impressoras e scanners.
	- **•** Windows Server 2022: na área de trabalho, clique com o botão direito do mouse em Iniciar no canto inferior esquerdo da tela. Clique em Configurações. Clique em Dispositivos e selecione Impressoras e scanners.
	- **•** Windows Server 2019: na área de trabalho, clique com o botão direito do mouse em Iniciar no canto inferior esquerdo da tela. Clique em Configurações. Clique em Dispositivos e selecione Impressoras e scanners.
	- **•** Windows 10/Server 2016: no desktop, clique com o botão direito do mouse em Iniciar no canto inferior esquerdo da tela. Clique em Configurações. Clique em Dispositivos e selecione Impressoras e scanners.
- **3** Para esses sistemas operacionais Windows, siga uma das seguintes opções:
	- **•** Windows 11: clique em Adicionar uma impressora ou um scanner.
	- **•** Windows Server 2022: clique em Adicionar uma impressora ou um scanner.
	- **•** Windows Server 2019: clique em Adicionar uma impressora ou um scanner.
	- **•** Windows 10/Server 2016: clique em Adicionar uma impressora ou um scanner.
- **4** Para procurar uma impressora local na rede, execute um dos seguintes procedimentos:
	- **•** Windows 11: selecione Adicionar uma impressora local ou de rede com configurações manuais.
	- **•** Windows Server 2022: selecione Adicionar uma impressora local ou de rede com configurações manuais.
	- **•** Windows Server 2019: selecione Adicionar uma impressora local ou de rede com configurações manuais.
	- **•** Windows 10/Server 2016: selecione Adicionar uma impressora local ou de rede com configurações manuais.
- **5** Clique em Adicionar uma impressora usando o endereço TCP/IP ou nome do host e clique em Avançar.
- **6** Execute uma das seguintes etapas:
	- **•** Windows 11: digite o nome do host ou o endereço IP do Fiery server. Marque a caixa de seleção Consulte a impressora e selecione automaticamente o driver a ser usado. Clique em Seguinte.
	- **•** Windows Server 2022: digite o nome do host ou o endereço IP do Fiery server. Marque a caixa de seleção Consulte a impressora e selecione automaticamente o driver a ser usado. Clique em Seguinte.
	- **•** Windows Server 2019: digite o nome do host ou o endereço IP do Fiery server. Marque a caixa de seleção Consulte a impressora e selecione automaticamente o driver a ser usado. Clique em Seguinte.
	- **•** Windows 10/Server 2016: digite o nome do host ou o endereço IP do Fiery server. Marque a caixa de seleção Consulte a impressora e selecione automaticamente o driver a ser usado. Clique em Seguinte.
- **7** Na caixa de diálogo que exibe as listas de fabricantes e impressoras, clique em Com disco.
- **8** Execute uma das seguintes etapas:
	- **•** Navegue até o local do diretório em que os arquivos do driver de impressora foram extraídos.
	- **•** Selecione o DVD de software do usuário.
- **9** Clique duas vezes na pasta com o idioma desejado e abra a pasta Prntdrvr.
- **10** Navegue até a pasta Pcl6\_drvr\Win\_2K\_XP\_VISTA.
- **11** Certifique-se de que oemsetup.inf ou oemsetup esteja selecionado e clique em Abrir.

**12** Verifique se o caminho está correto na caixa de diálogo Instalar a partir do disco e clique em OK.

**13** Siga as instruções na tela.

Indique se deseja torná-la a impressora padrão. Não compartilhe a impressora e não imprima uma página de teste desta vez.

Prossiga com a instalação do driver de impressora e, na última tela, clique em Concluir.

Os arquivos necessários são instalados em seu disco rígido.

#### Desinstalar

#### **Desinstalar drivers de impressora de computadores clientes com Windows**

O Printer Delete Utility é instalado e usado localmente para desinstalar drivers de impressora de um computador cliente com Windows. Não é necessário se conectar ao Fiery server para usar o software.

- **1** Clique em Iniciar, selecione Programas ou Todos os programas e selecione Fiery.
- **2** Selecione Printer Delete Utility.

Todos os drivers de impressora do Fiery server encontrados no computador estão relacionados.

**Nota:** Todos os drivers de impressora instalados no computador estão relacionados.

- **3** Na caixa de diálogo Printer Delete Utility, siga um destes procedimentos:
	- **•** Para excluir uma impressora, marque a caixa de seleção ao lado do nome da impressora e clique em Excluir as impressoras selecionadas.
	- **•** Para excluir todos os drivers de impressora instalados, marque a caixa de seleção Excluir todos os drivers de impressora e clique em OK.
- **4** Depois de concluir a exclusão dos drivers de impressora, clique em Sair.

### Limitações conhecidas da Fiery PCL Driver v3.15.x

- **•** Se o valor da opção de impressão Tamanho do papel de saída e da opção de impressão Tamanho do documento forem os mesmos, pode ocorrer um erro e o documento pode não ser impresso ao imprimir pelo Adobe Acrobat Pro DC e pelo Adobe Acrobat Reader DC. A opção de impressão Tamanho do papel de saída deve ser definida com a configuração Tamanho igual ao documento para imprimir o documento.
- **•** O Fiery PCL Driver é compatível apenas com um subconjunto de recursos compatíveis com o Fiery PS Driver que oferece o mesmo suporte do Fiery server.
- **•** A funcionalidade livreto não tem um assistente como no Fiery PS Driver.

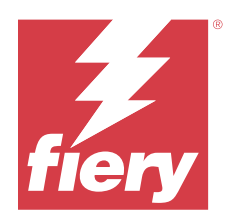

# Versienotities voor de klant Fiery PCL Driver voor Windows

Dit document bevat belangrijke informatie over de installatie van Fiery Driver. Zorg dat deze informatie bij alle gebruikers bekend is voordat u doorgaat met de installatie.

## Installatie

### **De Fiery PCL Driver installeren**

Nadat u het printerstuurprogramma bij het Downloadcentrum of vanaf een meegeleverde dvd met gebruikerssoftware hebt gedownload, kunt u de Fiery PCL Driver installeren en configureren voor de geïnstalleerde opties op de printer.

<mark>OPGELET</mark> Voordat u de nieuwe Fiery Driver installeert, verwijdert u alle bestaande Fiery PCL Drivers op de Windows-clientcomputer met de Fiery Printer Delete Utility. Als u oude printerstuurprogramma's niet verwijdert, kan dat tot fouten leiden bij het nieuwe printerstuurprogramma.

De printer drivers worden ondersteund op de volgende OS-versies:

- **•** Windows 11
- **•** Windows Server 2022
- **•** Windows Server 2019
- **•** Windows 10/Server 2016

Wanneer u het printerstuurprogramma installeert en de afdrukverbinding voltooit, maakt u automatisch een lokale printer aan (Poort 9100). Afhankelijk van het netwerktype dat u gebruikt, kunt u de poortverbinding later wijzigen.

- **1** Kies een van de volgende mogelijkheden:
	- **•** Klik met de rechtermuisknop op het .zip-bestand en pak de inhoud uit naar een opgegeven locatie. Dubbelklik vervolgens op PRNTDRV.EXE om de printerstuurprogrammabestanden uit te pakken.
	- **•** Plaats de dvd met gebruikerssoftware in het dvd-station. Klik vervolgens met de rechtermuisknop op het .isobestand en selecteer Koppelen.
- **2** Navigeer op een van de volgende manieren naar uw printerstuurprogramma's:
	- **•** Windows 11: klik op het bureaublad met de rechtermuisknop op de knop Start in de linkerbenedenhoek van het scherm. Klik op Instellingen. Klik op Bluetooth en apparaten en selecteer vervolgens Printers en scanners.
	- **•** Windows Server 2022: klik op het bureaublad met de rechtermuisknop op de knop Start in de linkerbenedenhoek van het scherm. Klik op Instellingen. Klik op Apparaten en selecteer vervolgens Printers en scanners.
	- **•** Windows Server 2019: klik op het bureaublad met de rechtermuisknop op de knop Start in de linkerbenedenhoek van het scherm. Klik op Instellingen. Klik op Apparaten en selecteer vervolgens Printers en scanners.
	- **•** Windows 10/Server 2016: klik op het bureaublad met de rechtermuisknop op de knop Start in de linkerbenedenhoek van het scherm. Klik op Instellingen. Klik op Apparaten en selecteer vervolgens Printers en scanners.
- **3** Voer een van de volgende handelingen uit voor deze Windows-besturingssystemen:
	- **•** Windows 11: klik op Een printer of scanner toevoegen.
	- **•** Windows Server 2022: klik op Een printer of scanner toevoegen.
	- **•** Windows Server 2019: klik op Een printer of scanner toevoegen.
	- **•** Windows 10/Server 2016: klik op Een printer of scanner toevoegen.
- **4** U kunt op een van de volgende manieren een lokale printer toevoegen aan het netwerk:
	- **•** Windows 11: selecteer Een lokale printer of netwerkprinter met handmatige instellingen toevoegen.
	- **•** Windows Server 2022: selecteer Een lokale printer of netwerkprinter met handmatige instellingen toevoegen.
	- **•** Windows Server 2019: selecteer Een lokale printer of netwerkprinter met handmatige instellingen toevoegen.
	- **•** Windows 10/Server 2016: selecteer Een lokale printer of netwerkprinter met handmatige instellingen toevoegen.
- **5** Selecteer Een printer met behulp van een TCP/IP-adres of hostnaam toevoegen en klik vervolgens op Volgende.
- **6** Kies een van de volgende mogelijkheden:
	- **•** Windows 11: typ de hostnaam of het IP-adres van de Fiery server. Schakel het selectievakje Query op printer uitvoeren en printerstuurprogramma automatisch selecteren in. Klik op Volgende.
	- **•** Windows Server 2022: typ de hostnaam of het IP-adres van de Fiery server. Schakel het selectievakje Query op printer uitvoeren en printerstuurprogramma automatisch selecteren in. Klik op Volgende.
	- **•** Windows Server 2019: typ de hostnaam of het IP-adres van de Fiery server. Schakel het selectievakje Query op printer uitvoeren en printerstuurprogramma automatisch selecteren in. Klik op Volgende.
	- **•** Windows 10/Server 2016: typ de hostnaam of het IP-adres van de Fiery server. Schakel het selectievakje Query op printer uitvoeren en printerstuurprogramma automatisch selecteren in. Klik op Volgende.
- **7** Klik op Bladeren in het dialoogvenster met lijsten van fabrikanten en printers.
- **8** Kies een van de volgende mogelijkheden:
	- **•** Blader naar de maplocatie van de uitgepakte printerstuurprogrammabestanden.
	- **•** Selecteer de dvd met gebruikerssoftware.

**9** Dubbelklik op de map met de gewenste taal en open vervolgens de map Prntdrvr.

**10** Blader naar de map Pcl6\_drvr\Win\_2K\_XP\_VISTA.

- **11** Controleer of oemsetup.inf of oemsetup is geselecteerd en klik op Openen.
- **12** Controleer of het pad juist is in het dialoogvenster Installeren vanaf schijf en klik op OK.
- **13** Volg de instructies op het scherm.

Geef aan of u de printer als standaardprinter wilt instellen. Deel de printer niet en druk geen testpagina af op dat moment.

Ga door met de installatie van het printerstuurprogramma en klik in het laatste scherm op Voltooien.

De benodigde bestanden worden op uw vaste schijf geïnstalleerd.

#### Verwijderen

#### **Printerstuurprogramma's van Windows-clientcomputers verwijderen**

De Printer Delete Utility wordt lokaal geïnstalleerd en gebruikt om printerstuurprogramma's van een Windowsclientcomputer te verwijderen. Het is niet nodig verbinding te maken met de Fiery server voordat u de software gaat gebruiken.

- **1** Klik op Start, selecteer Programma's of Alle programma's en selecteer vervolgens Fiery.
- **2** Selecteer Printer Delete Utility.

Alle printerstuurprogramma's van Fiery server die op uw computer zijn gevonden worden weergegeven.

**Opmerking:** Alle printerstuurprogramma's die op uw computer zijn gevonden worden weergegeven.

- **3** In het dialoogvenster Printer Delete Utility voert u een van de volgende handelingen uit:
	- **•** U kunt een printer verwijderen door het selectievakje naast de printernaam in te schakelen en op Geselecteerde printers verwijderen te klikken.
	- **•** Als u alle geïnstalleerde printerstuurprogramma's wilt verwijderen, schakelt u het selectievakje Alle printerstuurprogramma's verwijderen in en klikt u op OK.
- **4** Wanneer u klaar bent met het verwijderen van printer drivers, klikt u op Afsluiten.

### Bekende beperkingen van Fiery PCL Driver v3.15.x

- **•** Als de waarde van de afdrukoptie Papierformaat uitvoer en de afdrukoptie Documentformaat gelijk zijn, kan een fout optreden en wordt het document mogelijk niet afgedrukt bij het afdrukken vanuit Adobe Acrobat Pro DC en Adobe Acrobat Reader DC. De afdrukoptie Papierformaat uitvoer moet worden ingesteld op Gelijk aan documentformaat om het document af te drukken.
- **•** De Fiery PCL Driver ondersteunt alleen een subset van de functies die de Fiery PS Driver voor dezelfde Fiery server ondersteunt.
- **•** De boekje-functionaliteit heeft geen wizard zoals in de Fiery PS Driver.

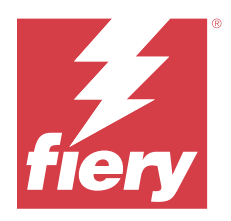

# 客户发布说明 适用于 Windows 的 Fiery PCL Driver

本文档包含有关 Fiery Driver 安装的重要信息。请确保为所有用户提供这些信息,然后再继续安装。

# 安装

#### 安装 Fiery PCL Driver

在您从"下载中心"或从提供的用户软件 DVD 下载打印机驱动程序后,可在打印机上安装 Fiery PCL Driver 并针对已安装选项进行配置。

<mark>小 心</mark> 安装新的 Fiery Driver 之前, 请使用 Fiery Printer Delete Utility 移除 Windows 客户端计算 机上的所有现有 Fiery PCL Drivers 内容。若不移除旧版本的打印机驱动程序,可能会导致新的打 印机驱动程序出现错误。

以下 OS 版本支持打印机驱动程序:

- **•** Windows 11
- **•** Windows Server 2022
- **•** Windows Server 2019
- **•** Windows 10/Server 2016

当您安装打印机驱动程序并完成打印连接时,即在自动创建本地打印机(端口 9100)。稍后您可以根据网络类 型修改端口连接。

- **1** 执行以下操作之一:
	- **•** 右键单击 .zip 文件并将内容解压到指定位置。双击 PRNTDRVE.EXE 文件以对打印机驱动程序文件进行解 压。
	- **•** 将用户软件 DVD 插入 DVD 光驱。然后右键单击 .iso 文件,然后选择安装。
- **2** 要导航到打印机驱动程序,请执行以下操作之一:
	- **•** Windows 11:在桌面上,右键单击屏幕左下角的开始按钮。单击设定。单击蓝牙和设备,然后选择打印机 和扫描仪。
	- **•** Windows Server 2022:在桌面上,右键单击屏幕左下角的开始按钮。单击设定。单击设备,然后选择打 印机和扫描仪。
- **•** Windows Server 2019:在桌面上,右键单击屏幕左下角的开始按钮。单击设定。单击设备,然后选择打 印机和扫描仪。
- **•** Windows 10/Server 2016:在桌面上,右键单击屏幕左下角的开始按钮。单击设定。单击设备,然后选择 打印机和扫描仪。
- **3** 对于这些 Windows 操作系统,请执行下列操作之一:
	- **•** Windows 11:单击添加打印机或扫描仪。
	- **•** Windows Server 2022:单击添加打印机或扫描仪。
	- **•** Windows Server 2019:单击添加打印机或扫描仪。
	- **•** Windows 10/Server 2016:单击添加打印机或扫描仪。
- **4** 要在网络上添加本地打印机,请执行以下操作之一:
	- **•** Windows 11:选择通过手动设置添加本地打印机或网络打印机。
	- **•** Windows Server 2022:选择通过手动设置添加本地打印机或网络打印机。
	- **•** Windows Server 2019:选择通过手动设置添加本地打印机或网络打印机。
	- **•** Windows 10/Server 2016:选择通过手动设置添加本地打印机或网络打印机。
- 5 选择使用 TCP/IP 地址或主机名添加打印机, 然后单击下一步。
- **6** 执行以下操作之一:
	- **•** Windows 11:输入 Fiery server 的主机名称或 IP 地址。选中查询打印机并自动选择要使用的打印机驱 动程序复选框。单击下一步。
	- **•** Windows Server 2022:输入 Fiery server 的主机名称或 IP 地址。选中查询打印机并自动选择要使用 的打印机驱动程序复选框。单击下一步。
	- **•** Windows Server 2019:输入 Fiery server 的主机名称或 IP 地址。选中查询打印机并自动选择要使用 的打印机驱动程序复选框。单击下一步。
	- **•** Windows 10/Server 2016:输入 Fiery server 的主机名称或 IP 地址。选中查询打印机并自动选择要使 用的打印机驱动程序复选框。单击下一步。
- **7** 在显示制造商和打印机列表的对话框中单击从磁盘安装。
- **8** 执行以下操作之一:
	- **•** 浏览找到已经解压的打印机驱动程序文件的目录位置。
	- **•** 选择用户软件 DVD
- 9 双击所需语言的文件夹,然后打开 Prntdrvr 文件夹。
- **10** 浏览找到 Pcl6\_drvr\Win\_2K\_XP\_VISTA 文件夹。
- **11** 确保选中 oemsetup.inf 或 oemsetup,然后单击打开。
- **12** 验证从磁盘安装对话框中的路径是否正确并单击确定。

**13** 按照屏幕说明进行操作。

指示您是否要将其设为默认打印机。不要共享打印机,并且不要在此时打印测试页。 继续打印机驱动程序安装,并在最后一个界面中,单击完成。 此时您的硬盘驱动器已安装必要的文件。

#### 卸载

#### 卸载 Windows 客户端计算机中的打印机驱动程序

Printer Delete Utility 已安装并本地用于卸载 Windows 客户端计算机中的打印机驱动程序。在使用该软件 之前,无需连接到 Fiery server。

- 1 单击开始, 选择程序或所有程序, 再选择 Fiery。
- **2** 选择 Printer Delete Utility。

列出在您的计算机上找到的所有 Fiery server 打印机驱动程序。

注释: 列出在您的计算机上安装的所有打印机驱动程序。

- **3** 在 Printer Delete Utility 对话框中,执行以下操作之一:
	- **•** 要删除打印机,选中打印机名称旁的复选框,然后单击删除选定的打印机。
	- **•** 要删除所有已安装的打印机驱动程序,选中删除所有打印机驱动程序复选框,然后单击确定。
- **4** 删除打印机驱动程序后,单击退出。

# Fiery PCL Driver 版本 3.15.x 的已知限制

- **•** 如果输出纸张大小打印选项和文档大小打印选项的值相同,可能会出现错误,并且可能无法从 Adobe Acrobat Pro DC 和 Adobe Acrobat Reader DC 打印文档。要打印文档,必须将输出纸张大小打印选项设置 为与文档大小相同设定 。
- **•** Fiery PCL Driver 仅支持相同 Fiery server 的 Fiery PS Driver 支持的功能的一部分。
- **•** 小册子功能没有像 Fiery PS Driver 中那样的向导。

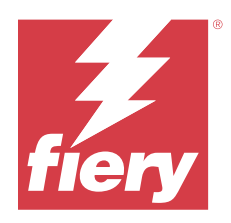

# 고객 릴리스 정보 Windows용 Fiery PCL Driver

이 문서에는 Fiery Driver 설치에 대한 중요한 정보가 수록되어 있습니다. 설치를 계속하기 전에 이 정보를 모든 사용자에게 제공하십시오.

설치

#### Fiery PCL Driver를 설치합니다.

다운로드 센터 또는 제공된 사용자 소프트웨어 DVD에서 Fiery PCL Driver를 다운로드한 후에는 이를 설치 하고 프린터에 설치된 옵션에 맞게 구성할 수 있습니다.

<mark>주의</mark> 새로 Fiery Driver를 설치하기 전에 Fiery 프린터 드라이버 삭제 유틸리티로 Windows 클라이언트 컴퓨터에 있는 모든 기존의 Fiery PCL Drivers를 제거합니다. 이전에 설치된 프린터 드라이버를 제 거하지 않으면 새 프린터 드라이버에 오류가 발생할 수 있습니다.

프린터 드라이버가 지원되는 OS 버전은 다음과 같습니다.

- **•** Windows 11
- **•** Windows Server 2022
- **•** Windows Server 2019
- **•** Windows 10/Server 2016

프린터 드라이버를 설치하고 인쇄 연결을 완료하면 로컬 프린터(포트 9100)가 자동으로 생성됩니다. 네트워 크 유형에 따라 나중에 포트 연결을 수정할 수 있습니다.

- **1** 다음 중 하나를 수행합니다.
	- **•** .Zip 파일을 마우스 오른쪽 버튼으로 클릭 하 고 내용을 지정 된 위치에 압축을 풉니다. PRNTDRV.EXE 를 두 번 클릭하여 프린터 드라이버 파의 압축을 풉니다.
	- **•** 사용자 소프트웨어 DVD를 DVD 드라이브에 넣습니다. 그런 다음, iso 파일을 마우스 오른쪽 버튼으로 클릭하고 마운트를 선택합니다.
- **2** 프린터 드라이버로 이동하려면 다음 중 하나를 수행합니다.
	- **•** Windows 11: 바탕 화면에서 화면 왼쪽 아래에 있는 시작버튼을 마우스 오른쪽 버튼으로 클릭합니다. 설정을 클릭합니다. Bluetooth 및 장치를 클릭하고 프린터 및 스캐너를 선택합니다.
	- **•** Windows 11: 바탕 화면에서 화면 왼쪽 아래에 있는 시작버튼을 마우스 오른쪽 버튼으로 클릭합니다. 설정을 클릭합니다. 장치를 클릭하고 프린터 및 스캐너를 선택합니다.
- **•** Windows 2019: 바탕 화면에서 화면 왼쪽 아래에 있는 시작버튼을 마우스 오른쪽 버튼으로 클릭합니 다. 설정을 클릭합니다. 장치를 클릭하고 프린터 및 스캐너를 선택합니다.
- **•** Windows 10/Server 2016:바탕 화면에서 화면 왼쪽 아래에 있는 시작 버튼을 마우스 오른쪽 버튼으로 클릭합니다. 설정을 클릭합니다. 장치를 클릭하고 프린터 및 스캐너를 선택합니다.
- **3** Windows 운영 체제의 경우 다음을 수행합니다.
	- **•** Windows 11:프린터 또는 스캐너 추가를 클릭합니다.
	- **•** Windows Server 2022:프린터 또는 스캐너 추가를 클릭합니다.
	- **•** Windows Server 2019:프린터 또는 스캐너 추가를 클릭합니다.
	- **•** Windows 10/Server 2016:프린터 또는 스캐너 추가를 클릭합니다.
- **4** 네트워크에 있는 로컬 프린터를 추가하려면 다음 중 하나를 수행합니다.
	- **•** Windows 11: 수동 설정으로 로컬 프린터 또는 네트워크 프린터 추가를 선택합니다.
	- **•** Windows Server 2022: 수동 설정으로 로컬 프린터 또는 네트워크 프린터 추가를 선택합니다.
	- **•** Windows Server 2019: 수동 설정으로 로컬 프린터 또는 네트워크 프린터 추가를 선택합니다.
	- **•** Windows 10/Server 2016: 수동 설정으로 로컬 프린터 또는 네트워크 프린터 추가를 선택합니다.
- **5** TCP/IP 주소 또는 호스트 이름으로 프린터 추가를 선택하고 다음을 클릭합니다.
- **6** 다음 중 하나를 수행합니다.
	- **•** Windows 11: Fiery server의 호스트 이름 또는 IP 주소를 입력합니다. 프린터를 검색하고 사용할 드라 이버를 자동으로 선택 확인란을 선택합니다. 다음을 클릭합니다.
	- **•** Windows Server 2022: Fiery server의 호스트 이름 또는 IP 주소를 입력합니다. 프린터를 검색하고 사용할 드라이버를 자동으로 선택 확인란을 선택합니다. 다음을 클릭합니다.
	- **•** Windows Server 2019: Fiery server의 호스트 이름 또는 IP 주소를 입력합니다. 프린터를 검색하고 사용할 드라이버를 자동으로 선택 확인란을 선택합니다. 다음을 클릭합니다.
	- **•** Windows 10/Server 2016: Fiery server의 호스트 이름 또는 IP 주소를 입력합니다. 프린터를 검색하 고 사용할 드라이버를 자동으로 선택 확인란을 선택합니다. 다음을 클릭합니다.
- **7** 제조업체 및 프린터 목록이 표시된 대화 상자에서 디스크 있음을 클릭합니다.
- **8** 다음 중 하나를 수행합니다.
	- **•** 압축을 해제한 프린터 드라이버 파일의 디렉토리 위치로 이동합니다.
	- **•** 사용자 소프트웨어 DVD를 선택합니다.
- **9** 원하는 언어의 폴더를 두 번 클릭한 다음 Prntdrvr 폴더를 엽니다.

**10** Pcl6\_drvr ₩ Win\_2K\_XP\_VISTA 폴더로 이동합니다.

**11** oemsetup.inf 또는 oemsetup이 선택되어 있는지 확인하고 열기를 클릭합니다.

**12** 디스크에서 설치 대화 상자에서 경로가 올바른지 확인한 다음 확인을 클릭합니다.

**13** 화면상의 지침을 따릅니다.

이 프린터를 기본 프린터로 설정할지 여부를 지정합니다. 이 시점에는 프린터를 공유하거나 테스트 페이 지를 인쇄하지 마십시오.

프린터 드라이버 설치를 계속하고 마지막 화면에서 마침을 클릭합니다.

필요한 파일이 하드 디스크 드라이브에 설치됩니다.

제거

#### Windows 클라이언트 컴퓨터에서 프린터 드라이버 제거

Windows 클라이언트 컴퓨터에서 프린터 드라이버를 제거하기 위해 로컬에 Printer Delete Utility가 설치되 고 사용됩니다. 소프트웨어를 사용하기 전에 Fiery server에 연결할 필요가 없습니다.

- **1** 시작을 클릭하고 프로그램 또는 모든 프로그램을 선택한 다음 Fiery를 선택합니다.
- **2** Printer Delete Utility를 선택합니다.

컴퓨터에서 찾은 모든 Fiery server 프린터 드라이버가 나열됩니다.

참고: 컴퓨터에 설치된 모든 프린터 드라이버가 나열됩니다.

- **3** 프린터 삭제 유틸리티 대화 상자에서 다음 중 하나를 수행 합니다.
	- **•** 프린터를 삭제하려면 프린터 이름 옆에 있는 확인란을 선택하고 선택된 프린터 삭제를 클릭합니다.
	- **•** 설치된 프린터 드라이버를 모두 삭제하려면 모든 프린터 드라이버 삭제 확인란을 선택하고 확인을 클릭 합니다.
- **4** 프린터 드라이버 삭제를 마쳤으면 끝내기를 클릭합니다.

#### Fiery PCL Driver v3.15.x의 알려진 제한

- **•** 출력 용지 크기 인쇄 옵션과 문서 크기 인쇄 옵션의 값이 같으면 오류가 발생할 수 있으며 Adobe Acrobat Pro DC 및 Adobe Acrobat Reader DC에서 인쇄할 때 문서가 인쇄되지 않을 수 있습니다. 문서 를 인쇄 하려면 출력 용지 크기 인쇄 옵션이 문서 크기와 동일로 설정되어 있어야 합니다.
- **•** Fiery PCL Driver은(는) 동일한 Fiery server의 Fiery PS Driver이(가) 지원하는 하위 기능 세트만 지원 합니다.
- **•** 소책자 기능에는 Fiery PS Driver에서와 같은 마법사가 없습니다.

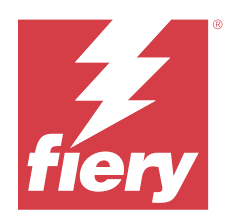

# 客戶版本資訊 Windows 版本的 Fiery PCL Driver

本文件包含有關 Fiery Driver 安裝的重要資訊。在繼續安裝之前,請務必將這項資訊提供給所有使用者。

### 安裝

### **安裝 Fiery PCL Driver**

從「下載中心」下載印表機驅動程式或提供的使用者軟體 DVD 後,就可安裝 Fiery PCL Driver 並為印表機的 已安裝選項進行設定。

<mark>注 意</mark> 安裝新的 Fiery Driver 之前,請使用 Fiery Printer Delete Utility 移除 Windows 用戶端電腦 上所有已存在的 Fiery PCL Drivers。如不移除舊版的印表機驅動程式,可能會導致新印表機驅動 程式發生錯誤。

以下 OS 版本支援印表機驅動程式:

- **•** Windows 11
- **•** Windows Server 2022
- **•** Windows Server 2019
- **•** Windows 10/Server 2016

在安裝印表機驅動程式及完成列印連線時,會自動建立本機印表機 (連接埠 9100)。您可以稍後根據網路類型 修改連接埠連線。

- **1** 執行下列其中一個動作:
	- **•** 以滑鼠右鍵按一下.zip 檔並解壓縮內容到指定位置。按兩下 PRNTDRV.EXE 以解壓縮印表機驅動程式檔 案。
	- **•** 將使用者軟體 DVD 插入 DVD 光碟機。然後以滑鼠右鍵按一下 .iso 檔案,然後選取 掛接。
- 2 要巡覽至印表機驅動程式,請執行下列其中一個動作:
	- **•** Windows 11:在桌面上,以滑鼠右鍵按一下畫面左下角的開始按鈕。按一下設定。按一下藍牙與裝置,然 後選取印表機與掃描器。
	- **•** Windows Server 2022:在桌面上,以滑鼠右鍵按一下畫面左下角的開始按鈕。按一下設定。按一下裝 置,然後選取印表機與掃描器。
- **•** Windows Server 2019:在桌面上,以滑鼠右鍵按一下畫面左下角的開始按鈕。按一下設定。按一下裝 置,然後選取印表機與掃描器。
- **•** Windows 10/Server 2016:在桌面上,以滑鼠右鍵按一下畫面左下角的開始按鈕。按一下設定。按一下裝 置,然後選取印表機與掃描器。
- **3** 對於以下 Windows 作業系統,請執行下列其中一個動作:
	- **•** Windows 11:按一下 新增印表機或掃描器。
	- **•** Windows Server 2022:按一下 新增印表機或掃描器。
	- **•** Windows Server 2019:按一下 新增印表機或掃描器。
	- **•** Windows 10/Server 2016:按一下 新增印表機或掃描器。
- **4** 若要新增網路上的本機印表機,請執行下列其中一個動作:
	- **•** Windows 11:選取以手動設定新增本機印表機或網路印表機。
	- **•** Windows Server 2022:選取以手動設定新增本機印表機或網路印表機。
	- **•** Windows Server 2019:選取以手動設定新增本機印表機或網路印表機。
	- **•** Windows 10/Server 2016:選取以手動設定新增本機印表機或網路印表機。
- 5 選取使用 TCP/IP 位址或主機名稱新增印表機,然後按下一步。
- **6** 執行下列其中一個動作:
	- **•** Windows 11:輸入 Fiery server 的主機名稱或 IP 位址。選取查詢印表機並自動選取要使用的驅動程式 核取方塊。按一下下一步。
	- **•** Windows Server 2022:輸入 Fiery server 的主機名稱或 IP 位址。選取查詢印表機並自動選取要使用 的驅動程式核取方塊。按一下下一步。
	- **•** Windows Server 2019:輸入 Fiery server 的主機名稱或 IP 位址。選取查詢印表機並自動選取要使用 的驅動程式核取方塊。按一下下一步。
	- **•** Windows 10/Server 2016:輸入 Fiery server 的主機名稱或 IP 位址。選取查詢印表機並自動選取要使 用的驅動程式核取方塊。按一下下一步。
- **7** 在顯示製造商和印表機清單的對話方塊中,按一下從磁片安裝。
- **8** 執行下列其中一個動作:
	- **•** 瀏覽至印表機驅動程式已解壓縮檔案的目錄位置。
	- **•** 選取使用者軟體 DVD。
- **9** 按兩下您所需的語言資料夾,然後打開 Prntdrvr 資料夾。
- **10** 瀏覽至 Pcl6\_drvr\Win\_2K\_XP\_VISTA 資料夾。
- **11** 確定選取 oemsetup.inf 或 oemsetup,然後按一下開啟。
- **12** 確認從磁片安裝對話方塊中的路徑是否正確,然後按一下確定。

**13** 請依照螢幕指示進行。

指定是否要讓它成為預設印表機。請勿共用印表機,也請勿在此時列印「測試頁」。 繼續進行印表機驅動程式安裝,並在最後一個畫面中按一下完成。 您已將必要的檔案安裝在硬碟機中。

### 解除安裝

#### **將印表機驅動程式從 Windows 用戶端電腦解除安裝**

Windows 用戶端電腦上已安裝 Printer Delete Utility,並已用來解除安裝印表機驅動程式。使用軟體前無需 連線至 Fiery server。

- **1** 按一下開始,選取程式集或所有程式,然後選取 Fiery。
- **2** 選取 Printer Delete Utility。

在您的電腦中找到的任何 Fiery server 印表機驅動程式將一併列出。

**附註:**在您的電腦中找到的所有已安裝印表機驅動程式將一併列出。

- **3** 在 Printer Delete Utility 對話方塊中,執行以下其中一項操作:
	- **•** 若要刪除印表機,請選取印表機名稱旁的核取方塊,然後按一下刪除選取的印表機。
	- 若要刪除所有已安裝的印表機驅動程式,請選取刪除所有印表機驅動程式核取方塊,然後按一下確定。
- **4** 當您完成刪除印表機驅動程式時,請按一下結束。

# Fiery PCL Driver v3.15.x 已知限制

- **•** 如果輸出紙張大小列印選項和文件大小列印選項的值相同,可能會出現錯誤,並且從 Adobe Acrobat Pro DC 和 Adobe Acrobat Reader DC 列印時可能無法列印文件。要列印文件,必須將輸出紙張大小列印選項設 定為與文件大小相同。
- **•** Fiery PCL Driver 僅支援和 Fiery server 相同可支援一部分 Fiery PS Driver 功能。
- **•** 手冊功能沒有像 Fiery PS Driver 中的工具精靈。

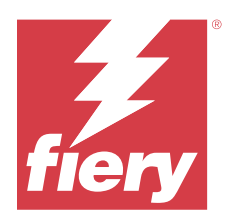

# Примечания к выпуску для заказчика Fiery PCL Driver для Windows

Этот документ содержит важную информацию об установке Fiery Driver. Обязательно сообщите эту информацию всем пользователям перед началом установки.

### Установка

#### **Установка Fiery PCL Driver**

После загрузки драйвера принтера из Центра загрузок или с DVD-диска с пользовательским ПО можно установить Fiery PCL Driver и настроить его для установленных компонентов принтера.

<mark>вниманиє</mark> Перед установкой новой версии драйвера Fiery Driver удалите все существующие драйверы Fiery PCL Drivers с клиентских компьютеров под управлением Windows, на которых установлено ПО Fiery Printer Delete Utility. Если не удалить более старые версии драйверов принтера, это может привести к ошибкам в работе нового драйвера принтера.

Следующие версии ОС поддерживают драйверы принтера.

- **•** Windows 11
- **•** Windows Server 2022
- **•** Windows Server 2019
- **•** Windows 10 и Server 2016

При установке драйвера принтера и завершении подключения для печати автоматически создается локальный принтер (порт 9100). Позднее можно изменить подключение через этот порт в соответствии с типом используемой сети.

- **1** Выполните одно из следующих действий.
	- **•** Нажмите правой кнопкой мыши файл .zip и извлеките его содержимое в указанную папку. Дважды нажмите PRNTDRV.EXE, чтобы извлечь файлы драйвера принтера.
	- **•** Вставьте DVD-диск с пользовательским программным обеспечением в DVD-привод. Затем нажмите правой кнопкой мыши файл .iso и выберите Монтировать.
- **2** Для перехода к драйверам принтера выполните одно из следующих действий.
	- **•** Windows 11: в нижнем левом углу рабочего стола нажмите правой кнопкой мыши кнопку Пуск. Нажмите Настройки. Нажмите Bluetooth и устройства, а затем выберите Принтеры и сканеры.
	- **•** Windows Server 2022: в нижнем левом углу рабочего стола нажмите правой кнопкой мыши кнопку Пуск. Нажмите Настройки. Нажмите Устройства, а затем выберите Принтеры и сканеры.
	- **•** Windows Server 2019: в нижнем левом углу рабочего стола нажмите правой кнопкой мыши кнопку Пуск. Нажмите Настройки. Нажмите Устройства, а затем выберите Принтеры и сканеры.
	- **•** Windows 10/Server 2016: в нижнем левом углу рабочего стола нажмите правой кнопкой мыши кнопку Пуск. Нажмите Настройки. Нажмите Устройства, а затем выберите Принтеры и сканеры.
- **3** Выполните одно из следующих действий в зависимости от указанной операционной системы Windows.
	- **•** Windows 11: нажмите Добавить принтер или сканер.
	- **•** Windows Server 2022: нажмите Добавить принтер или сканер.
	- **•** Windows Server 2019: нажмите Добавить принтер или сканер.
	- **•** Windows 10/Server 2016: нажмите Добавить принтер или сканер.
- **4** Чтобы подключиться к локальному принтеру в сети, выполните одно из следующих действий.
	- **•** Windows 11: выберите Добавить локальный или сетевой принтер с параметрами, заданными вручную.
	- **•** Windows Server 2022: выберите Добавить локальный или сетевой принтер с параметрами, заданными вручную.
	- **•** Windows Server 2019: выберите Добавить локальный или сетевой принтер с параметрами, заданными вручную.
	- **•** Windows 10 и Server 2016: выберите Добавить локальный или сетевой принтер с параметрами, заданными вручную.
- **5** Выберите Добавить принтер по его TCP-/IP-адресу или имени узла и нажмите кнопку Далее.
- **6** Выполните одно из следующих действий.
	- **•** Windows 11: введите имя узла или IP-адрес Fiery server. Установите флажок Опросить принтер и выбрать драйвер автоматически. Нажмите Далее.
	- Windows Server 2022: введите имя узла или IP-адрес Fiery server. Установите флажок Опросить принтер и выбрать драйвер автоматически. Нажмите Далее.
	- **•** Windows Server 2019: введите имя узла или IP-адрес Fiery server. Установите флажок Опросить принтер и выбрать драйвер автоматически. Нажмите Далее.
	- **•** Windows 10 и Server 2016: введите имя узла или IP-адрес Fiery server. Установите флажок Опросить принтер и выбрать драйвер автоматически. Нажмите Далее.
- **7** В диалоговом окне со списком производителей и принтеров нажмите кнопку Установить с диска.
- **8** Выполните одно из следующих действий.
	- **•** Перейдите в папку с извлеченными файлами драйвера принтера.
	- **•** Выберите DVD-диск с пользовательским ПО.
- **9** Дважды нажмите папку с требуемым языком, а затем откройте папку Prntdrvr.

**10** Перейдите в папку Pcl6\_drvr\Win\_2K\_XP\_VISTA.

- **11** Убедитесь, что выбран файл oemsetup.inf или oemsetup, и нажмите кнопку Открыть.
- **12** Проверьте правильность пути в диалоговом окне Установить с диска и нажмите кнопку ОК.
- **13** Следуйте инструкциям на экране.

Укажите, требуется ли использовать этот принтер по умолчанию. Не открывайте общий доступ к принтеру и не печатайте тестовую страницу на этом этапе.

Продолжите установку драйвера принтера и на последнем экране нажмите кнопку Готово.

Необходимые файлы установлены на жесткий диск.

### Удалить

#### **Удаление драйверов принтера с клиентских компьютеров с ОС Windows**

Служебная программа Printer Delete Utility устанавливается и используется локально для удаления драйверов принтера с клиентского компьютера Windows. Для использования программы подключаться к Fiery server не нужно.

- **1** Нажмите кнопку Пуск, выберите Программы или Все программы, затем выберите Fiery.
- **2** Выберите Printer Delete Utility.

Отображается список всех драйверов принтеров Fiery server, найденных на компьютере.

**Примечание:** Отобразится список всех драйверов принтеров, установленных на компьютере.

- **3** В диалоговом окне Printer Delete Utility выполните одно из следующих действий.
	- **•** Чтобы удалить принтер, установите флажок рядом с именем принтера и нажмите Удалить выбранные принтеры.
	- **•** Чтобы удалить все установленные драйверы принтеров, установите флажок Удалить все драйверы принтеров и нажмите кнопку OK.
- **4** Завершив удаление драйверов принтера, нажмите кнопку Выход.

#### Известные ограничения для Fiery PCL Driver v3.15.x

- **•** Если значения параметров печати Выходной формат бумаги и Формат документа одинаковы, может возникнуть ошибка и документ не будет напечатан при печати из Adobe Acrobat Pro DC или Adobe Acrobat Reader DC. Для печати документа параметр Выходной формат бумаги должен иметь значение Совпадает с форматом документа.
- **•** Драйвер Fiery PCL Driver поддерживает то же подмножество функций, что и драйвер Fiery PS Driver для такого же сервера Fiery server.
- **•** Для функции «Брошюра» не предусмотрен мастер, как в драйвере Fiery PS Driver.

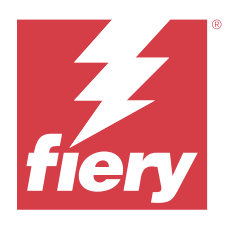

# Informacje o wersji dla klientów Fiery PCL Driver dla systemu Windows

Niniejszy dokument zawiera ważne informacje dotyczące instalacji programu Fiery Driver. Informacje te należy koniecznie przekazać wszystkim użytkownikom przed kontynuowaniem instalacji.

# Podłączanie

### **Zainstaluj program Fiery PCL Driver**

Po pobraniu sterownika drukarki z Centrum pobierania lub z dostarczonej płyty DVD z oprogramowaniem użytkownika Fiery PCL Driver można zainstalować i skonfigurować w sposób odpowiadający opcjom zainstalowanym dla drukarki.

#### <mark>PRZESTROGA</mark> Przed zainstalowaniem nowego sterownika Fiery Driver usuń wszystkie istniejące sterowniki Fiery PCL Drivers na komputerze klienckim z systemem Windows za pomocą narzędzia Fiery Printer Delete Utility. Nieusunięte starsze sterowniki drukarki mogą powodować błędy w wyniku konfliktu z nowym sterownikiem.

Sterowniki drukarki są obsługiwane przez następujące wersje systemu operacyjnego:

- **•** Windows 11
- **•** Windows Server 2022
- **•** Windows Server 2019
- **•** Windows 10/Server 2016

Po zainstalowaniu sterownika drukarki i skonfigurowaniu połączenia drukowania automatycznie tworzona jest drukarka lokalna (port 9100). Później można zmienić połączenie z portem zgodnie z typem używanej sieci.

- **1** Wykonaj jedną z następujących czynności:
	- **•** Kliknij prawym przyciskiem myszy plik .zip i wyodrębnij zawartość do wskazanej lokalizacji. Następnie kliknij dwukrotnie plik PRNTDRV.EXE, aby wyodrębnić pliki sterownika drukarki.
	- **•** Włóż płytę DVD z oprogramowaniem użytkownika do stacji dysków DVD. Następnie kliknij plik .iso prawym przyciskiem myszy i wybierz polecenie Zamontuj.
- **2** Aby przejść do sterowników drukarki, należy wykonać jedną z następujących czynności:
	- **•** Windows 11: Na pulpicie kliknij prawym przyciskiem myszy przycisk Start znajdujący się w lewym dolnym rogu ekranu. Kliknij przycisk Ustawienia. Kliknij opcję Urządzenia i Bluetooth, a następnie wybierz opcję Drukarki i skanery.
	- **•** Windows Server 2022: Na pulpicie kliknij prawym przyciskiem myszy przycisk Start znajdujący się w lewym dolnym rogu ekranu. Kliknij przycisk Ustawienia. Kliknij opcję Urządzenia, a następnie wybierz opcję Drukarki i skanery.
	- **•** Windows Server 2019: Na pulpicie kliknij prawym przyciskiem myszy przycisk Start znajdujący się w lewym dolnym rogu ekranu. Kliknij przycisk Ustawienia. Kliknij opcję Urządzenia, a następnie wybierz opcję Drukarki i skanery.
	- **•** Windows 10/Server 2016: Na pulpicie kliknij prawym przyciskiem myszy przycisk Start znajdujący się w lewym dolnym rogu ekranu. Kliknij przycisk Ustawienia. Kliknij opcję Urządzenia, a następnie wybierz opcję Drukarki i skanery.
- **3** W tych systemach operacyjnych Windows należy wykonać następujące czynności:
	- **•** Windows 11: Kliknij przycisk Dodaj drukarkę lub skaner.
	- **•** Windows Server 2022: Kliknij przycisk Dodaj drukarkę lub skaner.
	- **•** Windows Server 2019: Kliknij przycisk Dodaj drukarkę lub skaner.
	- **•** Windows 10/Server 2016: Kliknij przycisk Dodaj drukarkę lub skaner.
- **4** Aby dodać lokalną drukarkę w sieci, należy wykonać jedną z następujących czynności:
	- **•** Windows 11: Wybierz opcję Dodaj drukarkę lokalną lub sieciową z ustawieniami ręcznymi.
	- **•** Windows Server 2022: Wybierz opcję Dodaj drukarkę lokalną lub sieciową z ustawieniami ręcznymi.
	- **•** Windows Server 2019: Wybierz opcję Dodaj drukarkę lokalną lub sieciową z ustawieniami ręcznymi.
	- **•** Windows 10/Server 2016: Wybierz opcję Dodaj drukarkę lokalną lub sieciową z ustawieniami ręcznymi.
- **5** Wybierz opcję Dodaj drukarkę, używając adresu TCP/IP lub nazwy hosta, a następnie kliknij przycisk Dalej.
- **6** Wykonaj jedną z następujących czynności:
	- **•** Windows 11: Wpisz nazwę hosta lub adres IP serwera druku Fiery server. Zaznacz pole wyboru Sprawdź drukarkę i automatycznie wybierz sterownik do użycia. Kliknij przycisk Dalej.
	- **•** Windows Server 2022: Wpisz nazwę hosta lub adres IP serwera druku Fiery server. Zaznacz pole wyboru Sprawdź drukarkę i automatycznie wybierz sterownik do użycia. Kliknij przycisk Dalej.
	- **•** Windows Server 2019: Wpisz nazwę hosta lub adres IP serwera druku Fiery server. Zaznacz pole wyboru Sprawdź drukarkę i automatycznie wybierz sterownik do użycia. Kliknij przycisk Dalej.
	- **•** Windows 10/Server 2016: Wpisz nazwę hosta lub adres IP serwera druku Fiery server. Zaznacz pole wyboru Sprawdź drukarkę i automatycznie wybierz sterownik do użycia. Kliknij przycisk Dalej.
- **7** W oknie dialogowym z listą producentów i drukarek kliknij przycisk Z dysku.
- **8** Wykonaj jedną z następujących czynności:
	- **•** Przejdź do lokalizacji katalogu wyodrębnionych plików sterownika drukarki.
	- **•** Wybierz dysk DVD z oprogramowaniem użytkownika.
- **9** Kliknij dwukrotnie folder z wybranym językiem, a następnie otwórz folder Prntdrvr.
- **10** Przejdź do folderu Pcl6\_drvr\Win\_2K\_XP\_VISTA.
- **11** Wybierz plik oemsetup.inf lub oemsetup i kliknij przycisk Otwórz.
- **12** Sprawdź, czy ścieżka w oknie dialogowym Instalowanie z dysku jest prawidłowa, i kliknij przycisk OK.
- **13** Postępuj zgodnie z instrukcjami wyświetlanymi na ekranie.

Określ, czy urządzenie ma być drukarką domyślną. Nie należy w tym momencie udostępniać drukarki ani drukować strony testowej.

Kontynuuj instalację sterownika drukarki i na ostatnim ekranie kliknij przycisk Zakończ.

Niezbędne pliki zostaną zainstalowane na dysku twardym.

## Odinstaluj

#### **Odinstalowywanie sterowników drukarki z komputerów klienckich z systemem Windows**

Program Printer Delete Utility jest instalowany i używany lokalnie do odinstalowywania sterowników drukarki z komputera klienckiego z systemem Windows. W celu skorzystania z tego oprogramowania nie jest konieczne ustanawianie połączenia z serwerem druku Fiery server.

- **1** Kliknij przycisk Start, wybierz polecenie Programy lub Wszystkie programy, a następnie wybierz opcję Fiery.
- **2** Wybierz opcję Printer Delete Utility.

Zostanie wyświetlona lista sterowników drukarki serwera Fiery server znalezionych na komputerze.

**Uwaga:** Zostanie wyświetlona lista wszystkich sterowników drukarki zainstalowanych na komputerze.

- **3** W oknie dialogowym Printer Delete Utility wykonaj jedną z poniższych czynności:
	- **•** Aby usunąć drukarkę, zaznacz pole wyboru obok nazwy drukarki i kliknij przycisk Usuń wybrane drukarki.
	- **•** Aby usunąć wszystkie zainstalowane sterowniki drukarki, zaznacz pole wyboru Usuń wszystkie sterowniki drukarki i kliknij przycisk OK.
- **4** Po zakończeniu usuwania sterowników drukarki kliknij przycisk Zakończ.

### Znane ograniczenia Fiery PCL Driver w wersji 3.15.x

- **•** Jeżeli wartość opcji drukowania Rozmiar papieru wydruku i opcji drukowania Rozmiar dokumentu jest taka sama, może wystąpić błąd, a dokument może nie zostać wydrukowany podczas drukowania z programów Adobe Acrobat Pro DC i Adobe Acrobat Reader DC. Aby wydrukować dokument, dla opcji drukowania Rozmiar papieru wydruku należy wybrać ustawienie Taki sam jak rozmiar dokumentu.
- **•** Sterownik Fiery PCL Driver obsługuje tylko podzbiór funkcji, które obsługuje sterownik Fiery PS Driver dla tego samego serwera Fiery server.
- **•** Funkcja broszury nie zawiera kreatora tak jak w przypadku sterownika Fiery PS Driver.

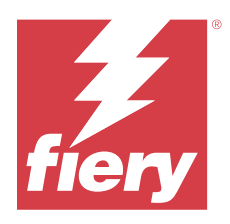

# Müşteri Sürüm Notları Windows için Fiery PCL Driver

Bu belge, Fiery Driver ögesinin yüklenmesi hakkında önemli bilgiler içermektedir. Yükleme işlemine devam etmeden önce tüm kullanıcılara bu bilgileri sağladığınızdan emin olun.

### Yükleme

### **Fiery PCL Driver ögesini yükleme**

Yazıcı sürücüsünü İndirme Merkezi'nden veya sağlanan bir Kullanıcı Yazılımı DVD'sinden indirdikten sonra Fiery PCL Driver ögesini yükleyebilir ve yazıcıda yüklü olan seçenekler için yapılandırabilirsiniz.

<mark>DIKKAT</mark> Yeni Fiery Driver ögesini yüklemeden önce Fiery Printer Delete Utility ile Windows istemci bilgisayardaki mevcut tüm Fiery PCL Drivers ögelerini kaldırın. Eski yazıcı sürücülerinin kaldırılmaması yeni yazıcı sürücüsünde hatalara neden olabilir.

Yazıcı sürücüleri aşağıdaki işletim sistemi sürümlerinde desteklenir:

- **•** Windows 11
- **•** Windows Server 2022
- **•** Windows Server 2019
- **•** Windows 10/Server 2016

Yazıcı sürücüsünü yükleyip yazdırma bağlantısını tamamladığınızda otomatik olarak bir yerel yazıcı oluşturmuş olursunuz (Bağlantı noktası 9100). Daha sonra ağ tipinize göre bağlantı noktası bağlantısını değiştirebilirsiniz.

- **1** Şunlardan birini yapın:
	- **•** .zip dosyasına sağ tıklayın ve içeriklerini belirtilen bir konuma çıkarın. Ardından yazıcı sürücüsü dosyalarını çıkarmak için PRNTDRV.EXE dosyasına çift tıklayın.
	- **•** Kullanıcı Yazılımı DVD'sini DVD sürücüsüne yerleştirin. Ardından .iso dosyasına sağ tıklayın ve Bağla'yı seçin.
- **2** Yazıcı sürücülerinize gitmek için şu işlemlerden birini yapın:
	- **•** Windows 11: Masaüstünde, ekranın sol alt köşesindeki Başlat düğmesine sağ tıklayın. Ayarlar'a tıklayın. Bluetooth ve aygıtlar'a tıklayın ve sonra Yazıcılar ve tarayıcılar'ı seçin.
	- **•** Windows Server 2022: Masaüstünde, ekranın sol alt köşesindeki Başlat düğmesine sağ tıklayın. Ayarlar'a tıklayın. Cihazlar'a tıklayın ve sonra Yazıcılar ve tarayıcılar'ı seçin.
- **•** Windows Server 2019: Masaüstünde, ekranın sol alt köşesindeki Başlat düğmesine sağ tıklayın. Ayarlar'a tıklayın. Cihazlar'a tıklayın ve sonra Yazıcılar ve tarayıcılar'ı seçin.
- **•** Windows 10/Server 2016: Masaüstünde, ekranın sol alt köşesindeki Başlat düğmesine sağ tıklayın. Ayarlar'a tıklayın. Cihazlar'a tıklayın ve sonra Yazıcılar ve tarayıcılar'ı seçin.
- **3** Şu Windows işletim sistemleri için aşağıdakilerden birini yapın:
	- **•** Windows 11: Yazıcı veya tarayıcı ekle'ye tıklayın.
	- **•** Windows Server 2022: Yazıcı veya tarayıcı ekle'ye tıklayın.
	- **•** Windows Server 2019: Yazıcı veya tarayıcı ekle'ye tıklayın.
	- **•** Windows 10/Server 2016: Yazıcı veya tarayıcı ekle'ye tıklayın.
- **4** Ağ üzerine bir yerel yazıcı eklemek için aşağıdakilerden birini yapın:
	- **•** Windows 11: El ile yapılan ayarlarla bir yerel yazıcı veya ağ yazıcısı ekle'yi seçin.
	- **•** Windows Server 2022: El ile yapılan ayarlarla bir yerel yazıcı veya ağ yazıcısı ekle'yi seçin.
	- **•** Windows Server 2019: El ile yapılan ayarlarla bir yerel yazıcı veya ağ yazıcısı ekle'yi seçin.
	- **•** Windows 10/Server 2016: El ile yapılan ayarlarla bir yerel yazıcı veya ağ yazıcısı ekle'yi seçin.
- **5** TCP/IP adresi veya ana bilgisayar adı kullanarak yazıcı ekle'yi seçin ve sonra İleri'ye tıklayın.
- **6** Şunlardan birini yapın:
	- **•** Windows 11: Fiery server ögesinin ana bilgisayar adını veya IP adresini yazın. Yazıcıyı sorgulayın ve kullanılacak sürücüyü otomatik olarak seçin onay kutusunu seçin. İleri'ye tıklayın.
	- **•** Windows Server 2022: Ana bilgisayar adını veya Fiery server IP adresini yazın. Yazıcıyı sorgulayın ve kullanılacak sürücüyü otomatik olarak seçin onay kutusunu seçin. İleri'ye tıklayın.
	- **•** Windows Server 2019: Ana bilgisayar adını veya Fiery server IP adresini yazın. Yazıcıyı sorgulayın ve kullanılacak sürücüyü otomatik olarak seçin onay kutusunu seçin. İleri'ye tıklayın.
	- **•** Windows 10/Server 2016: Ana bilgisayar adını veya IP adresini yazın Fiery server. Yazıcıyı sorgulayın ve kullanılacak sürücüyü otomatik olarak seçin onay kutusunu seçin. İleri'ye tıklayın.
- **7** İletişim kutusunda görüntülenen üreticiler ve yazıcılar listesinde Disk var seçeneğine tıklayın.
- **8** Şunlardan birini yapın:
	- **•** Çıkarılan yazıcı sürücüsü dosyalarının dizin konumuna gidin.
	- **•** Kullanıcı Yazılımı DVD'sini seçin.
- **9** İstediğiniz dili gösteren klasöre çift tıklayın ve ardından Prntdrvr klasörünü açın.
- **10** Pcl6\_drvr\Win\_2K\_XP\_VISTA klasörüne gidin.
- **11** oemsetup.inf veya oemsetup öğesinin seçildiğinden emin olun ve Aç düğmesine tıklayın.
- **12** Diskten Yükle iletişim kutusunda yolun doğru olduğunu onaylayın ve Tamam düğmesine tıklayın.

#### **13** Ekrandaki talimatları izleyin.

Bunu varsayılan yazıcınız yapmak isteyip istemediğinizi belirtin. Bu aşamada yazıcıyı paylaşmayın ve Test sayfası yazdırmayın.

Yazıcı sürücüsü yüklemesine devam edin ve son ekranda Sonlandır öğesine tıklayın.

Gerekli dosyalar sabit disk sürücünüze yüklenir.

## Kaldırma

#### **Windows istemci bilgisayarlardan yazıcı sürücülerini kaldırma**

Printer Delete Utility kuruludur ve bir istemci Windows bilgisayarından yazıcı sürücülerini kaldırmak için yerel olarak kullanılır. Yazılımı kullanmadan önce Fiery server ögesine bağlanmanız gerekmez.

- **1** Başlat'a tıklayın, Programlar veya Tüm Programlar'ı seçin ve ardından Fiery seçeneğini belirleyin.
- **2** Printer Delete Utility öğesini seçin.

Bilgisayarınızda bulunan tüm Fiery server yazıcı sürücüleri listelenir.

**Not:** Bilgisayarınızda yüklü tüm yazıcı sürücüleri listelenir.

- **3** Printer Delete Utility iletişim kutusunda aşağıdakilerden birini yapın:
	- **•** Bir yazıcıyı silmek için yazıcı adının yanındaki onay kutusunu işaretleyin ve Seçilen yazıcıları sil'e tıklayın.
	- **•** Kurulu tüm yazıcı sürücülerini silmek için Tüm yazıcı sürücülerini sil onay kutusunu işaretleyin ve Tamam'a tıklayın.
- **4** Yazıcı sürücülerini silme işlemini tamamladığınızda Çıkış'a tıklayın.

# Fiery PCL Driver v3.15.x için bilinen sınırlamalar

- **•** Çıktı kağıt boyutu yazdırma seçeneğinin değeri ve Belge boyutu yazdırma seçeneğinin değeri aynıysa hata oluşabilir ve Adobe Acrobat Pro DC ve Adobe Acrobat Reader DC'den yazdırırken belge yazdırılmayabilir. Belgeyi yazdırmak için Çıktı kağıt boyutu yazdırma seçeneği, Belge boyutuyla aynı şeklinde ayarlanmalıdır.
- **•** Fiery PCL Driver, aynı Fiery server desteği için Fiery PS Driver özelliklerinin yalnızca bir alt grubunu destekler.
- **•** Kitapçık işlevi, Fiery PS Driver donanımının aksine, sihirbaza sahip değildir.

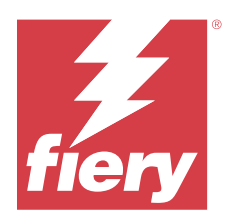

# Poznámky k verzi pro zákazníky Fiery PCL Driver pro systém Windows

Tento dokument obsahuje důležité informace o instalaci ovladače Fiery Driver. Než budete pokračovat v instalaci, nezapomeňte tyto informace poskytnout všem uživatelům.

### Instalace

#### **Nainstalujte ovladač Fiery PCL Driver**

Po stažení ovladače tiskárny z Centra stahování nebo z dodaného disku DVD s uživatelským softwarem můžete ovladač Fiery PCL Driver nainstalovat a nakonfigurovat s ohledem na nainstalované možnosti tiskárny.

<mark>UPOZORNĚNÍ</mark> Před instalací nového ovladače Fiery Driver odeberte s použitím nástroje Fiery Printer Delete Utility všechny ovladače Fiery PCL Drivers, které jsou dostupné v klientském počítači s Windows. Pokud starší ovladače tiskárny neodeberete, může dojít k potížím s novým ovladačem tiskárny.

Ovladače tiskárny jsou podporovány na následujících verzích softwaru OS:

- **•** Windows 11
- **•** Windows Server 2022
- **•** Windows Server 2019
- **•** Windows 10 / Server 2016

Po dokončení instalace ovladače tiskárny a tiskového připojení se automaticky vytvoří místní tiskárna (port 9100). Připojení portu můžete změnit později, v závislosti na typu sítě.

- **1** Proveďte jednu z těchto akcí:
	- **•** Klikněte pravým tlačítkem na soubor s příponou .zip a jeho obsah rozbalte do zadaného umístění. Poté klikněte dvakrát na soubor PRNTDRV.EXE a rozbalte soubory ovladače tiskárny.
	- **•** Vložte disk DVD User Software do jednotky DVD. Poté klikněte pravým tlačítkem na soubor .iso a vyberte možnost Připojit.
- **2** Chcete-li přejít k ovladačům tiskárny, použijte jeden z následujících postupů:
	- **•** Windows 11: Na ploše klikněte pravým tlačítkem na tlačítko Start umístěné v levém dolním rohu obrazovky. Klikněte na položku Nastavení. Klikněte na možnost Zařízení a poté vyberte položku Tiskárny a skenery.
	- **•** Server 2022: Na ploše klikněte pravým tlačítkem na tlačítko Start umístěné v levém dolním rohu obrazovky. Klikněte na položku Nastavení. Klikněte na možnost Zařízení a poté vyberte položku Tiskárny a skenery.
	- **•** Server 2019: Na ploše klikněte pravým tlačítkem na tlačítko Start umístěné v levém dolním rohu obrazovky. Klikněte na položku Nastavení. Klikněte na možnost Zařízení a poté vyberte položku Tiskárny a skenery.
	- **•** Windows 10 / Server 2016: Na pracovní ploše klikněte pravým tlačítkem myši na tlačítko Start v levém dolním rohu obrazovky. Klikněte na položku Nastavení. Klikněte na možnost Zařízení a poté vyberte položku Tiskárny a skenery.
- **3** V případě uvedených operačních systémů Windows proveďte jednu z následujících akcí:
	- **•** Systém Windows 11: Klikněte na možnost Přidat tiskárnu nebo skener.
	- **•** Windows Server 2022: Klikněte na možnost Přidat tiskárnu nebo skener.
	- **•** Windows Server 2019: Klikněte na možnost Přidat tiskárnu nebo skener.
	- **•** Windows 10 / Server 2016: Klikněte na možnost Přidat tiskárnu nebo skener.
- **4** Chcete-li přidat místní tiskárnu v síti, proveďte jednu z následujících akcí:
	- **•** Windows 11: Vyberte možnost Přidat místní nebo síťovou tiskárnu pomocí ručního nastavení.
	- **•** Windows Server 2022: Vyberte možnost Přidat místní nebo síťovou tiskárnu pomocí ručního nastavení.
	- **•** Windows Server 2019: Vyberte možnost Přidat místní nebo síťovou tiskárnu pomocí ručního nastavení.
	- **•** Windows 10/Server 2016: Vyberte možnost Přidat místní nebo síťovou tiskárnu pomocí ručního nastavení.
- **5** Vyberte možnost Přidat tiskárnu pomocí adresy TCP/IP nebo názvu hostitele a klikněte na tlačítko Další.
- **6** Proveďte jednu z těchto akcí:
	- **•** Windows 11: Zadejte název nebo IP adresu hostitele Fiery server. Zaškrtněte políčko Pomocí dotazu vyhledejte tiskárnu a automaticky vyberte ovladač, který se má použít. Klikněte na tlačítko Další.
	- **•** Windows Server 2022: Zadejte název nebo IP adresu hostitele Fiery server. Zaškrtněte políčko Pomocí dotazu vyhledejte tiskárnu a automaticky vyberte ovladač, který se má použít. Klikněte na tlačítko Další.
	- **•** Windows Server 2019: Zadejte název nebo IP adresu hostitele Fiery server. Zaškrtněte políčko Pomocí dotazu vyhledejte tiskárnu a automaticky vyberte ovladač, který se má použít. Klikněte na tlačítko Další.
	- **•** Windows 10/Server 2016: Zadejte název nebo IP adresu hostitele Fiery server. Zaškrtněte políčko Pomocí dotazu vyhledejte tiskárnu a automaticky vyberte ovladač, který se má použít. Klikněte na tlačítko Další.
- **7** V dialogovém okně se seznamem výrobců a tiskáren klikněte na položku Z diskety.
- **8** Proveďte jednu z těchto akcí:
	- **•** Přejděte do umístění adresáře s extrahovanými soubory ovladače tiskárny.
	- **•** Vyberte možnost DVD s uživatelským softwarem.
- **9** Dvakrát klikněte na složku s požadovaným jazykem a pak otevřete složku Prntdrvr .
- **10** Přejděte do složky Pcl6\_drvr\Win\_2K\_XP\_VISTA.
- **11** Ověřte, zda je vybrána položka oemsetup.inf nebo oemsetup, a pak klikněte na tlačítko Otevřít.
- **12** Ověřte, zda cesta v dialogovém okně Instalace z diskety je uvedena správně, a pak klikněte na tlačítko OK.
- **13** Postupujte podle pokynů na obrazovce.
	- Uveďte, zda má být tato tiskárna nastavena jako výchozí. Nyní tiskárnu nesdílejte a netiskněte zkušební stránku.
	- Pokračujte v instalaci ovladače tiskárny a v posledním okně klikněte na tlačítko Dokončit.
	- Na pevný disk se nainstalují potřebné soubory.

### **Odinstalovat**

#### **Odinstalace ovladačů tiskáren z klientských počítačů se systémem Windows**

Nástroj Printer Delete Utility je instalován a lokálně využíván k odinstalaci ovladačů tiskáren z klientského počítače se systémem Windows. Před použitím tohoto softwaru není nutné se připojovat k serveru Fiery server.

- **1** Klikněte na tlačítko Start, vyberte možnost Programy nebo Všechny programy a pak vyberte položku Fiery.
- **2** Vyberte možnost Printer Delete Utility.

Zobrazí se všechny ovladače tiskárny produktu Fiery server, které jsou v počítači nalezeny.

**Poznámka:** Zobrazí se všechny ovladače tiskárny, které jsou v počítači nainstalovány.

- **3** V dialogovém okně nástroje Printer Delete Utility proveďte jeden z následujících akcí:
	- **•** Chcete-li odstranit tiskárnu, zaškrtněte políčko vedle jejího názvu a pak klikněte na tlačítko Odstranit vybrané tiskárny.
	- **•** Chcete-li odstranit všechny nainstalované ovladače tiskáren, zaškrtněte políčko Odstranit všechny ovladače tiskárny a klikněte na tlačítko OK.
- **4** Po odstranění požadovaných ovladačů tiskáren klikněte na tlačítko Konec.

### Známá omezení pro Fiery PCL Driver v3.15.x

- **•** Pokud jsou hodnoty možnosti tisku Velikost výstupního papíru a Velikost dokumentu stejné, může dojít k chybě a dokument se při tisku z aplikace Adobe Acrobat Pro DC a Adobe Acrobat Reader DC nemusí vytisknout. Možnost tisku Velikost výstupního papíru musí být pro tisk dokumentu nastavena na hodnotu Stejně jako velikost dokumentu.
- **•** Pouze ovladač Fiery PCL Driver podporuje dílčí sadu funkcí jako Fiery PS Driver pro stejnou podporu serveru Fiery server.
- **•** Funkce brožura nemá průvodce jako v rozhraní Fiery PS Driver.

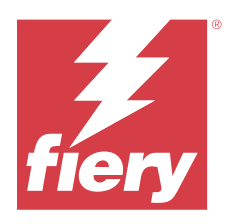

# Kundeproduktbemærkninger Fiery PCL Driver til Windows

Dette dokument indeholder vigtige oplysninger om installationen af Fiery Driver. Sørg for at give disse oplysninger til alle brugere, før du fortsætter installationen.

## Installation

#### **Installer Fiery PCL Driver**

Når du har downloadet printerdriveren fra Download Center eller fra en vedlagt DVD med brugersoftware, kan du installere Fiery PCL Driver og konfigurere den i forhold til de installerede valgmuligheder på printeren.

**A CAUTION** Før du installerer den nye Fiery Driver, skal du fjerne alle nuværende Fiery PCL Drivers på Windowsklientcomputeren ved hjælp af Fiery Printer Delete Utility. Hvis ældre printerdrivere ikke kan fjernes, kan det resultere i fejl med den nye printerdriver.

Printerdriverne understøttes på følgende OS-versioner:

- **•** Windows 11
- **•** Windows Server 2022
- **•** Windows Server 2019
- **•** Windows 10/Server 2016

Når du installerer printerdriveren og gennemfører printerforbindelsen, opretter du automatisk en lokal printer (Port 9100). Du kan ændre portforbindelsen senere efter din netværks type.

- **1** Gør et af følgende:
	- **•** Højreklik på .zip-filen , og udpak indholdet til et angivet sted. Dobbeltklik derefter på PRNTDRV.EXE for at udpakke printerdriverfilerne.
	- **•** Sæt DVD'en med brugersoftware i DVD-drevet. Højreklik derefter på filen .iso, og vælg Mount.
- **2** Gør en af de følgende ting for at navigere til dine printerdrivere:
	- **•** Windows 11: Højreklik på knappen Start i nederste venstre hjørne af skærmen på skrivebordet. Klik på Indstillinger. Klik på Bluetooth og enheder, og vælg derefter Printere og scannere.
	- **•** Windows Server 2022: Højreklik på knappen Start i nederste venstre hjørne af skærmen på skrivebordet. Klik på Indstillinger. Klik på Enheder, og vælg derefter Printere og scannere.
- **•** Windows Server 2019: Højreklik på knappen Start i nederste venstre hjørne af skærmen på skrivebordet. Klik på Indstillinger. Klik på Enheder, og vælg derefter Printere og scannere.
- **•** Windows 10/Server 2016: Højreklik på knappen Start i nederste venstre hjørne af skærmen på skrivebordet. Klik på Indstillinger. Klik på Enheder, og vælg derefter Printere og scannere.
- **3** For disse Windows-operativsystemer, skal du gøre et af følgende:
	- **•** Windows 11: Klik på Tilføj en printer eller scanner.
	- **•** Windows Server 2022: Klik på Tilføj en printer eller scanner.
	- **•** Windows Server 2019: Klik på Tilføj en printer eller scanner.
	- **•** Windows 10/Server 2016: Klik på Tilføj en printer eller scanner.
- **4** Gør et af følgende for at tilføje en lokal printer på netværket:
	- **•** Windows 11: Vælg Tilføj en lokal printer eller netværksprinter med manuelle indstillinger.
	- **•** Windows Server 2022: Vælg Tilføj en lokal printer eller netværksprinter med manuelle indstillinger.
	- **•** Windows Server 2019: Vælg Tilføj en lokal printer eller netværksprinter med manuelle indstillinger.
	- **•** Windows 10/Server 2016: Vælg Tilføj en lokal printer eller netværksprinter med manuelle indstillinger.
- **5** Vælg Tilføj en printer ved hjælp af en TCP/IP-adresse eller et værtsnavn, og klik derefter på Næste.
- **6** Gør et af følgende:
	- **•** Windows 11: Indtast værtsnavnet eller IP-adressen til Fiery server. Vælg Forespørg printeren og vælg automatisk driveren, der skal bruges afkrydsningsfeltet. Klik Næste.
	- **•** Windows Server 2022: Indtast værtsnavnet eller IP-adressen til Fiery server. Vælg Forespørg printeren og vælg automatisk driveren, der skal bruges afkrydsningsfeltet. Klik Næste.
	- **•** Windows Server 2019: Indtast værtsnavnet eller IP-adressen til Fiery server. Vælg Forespørg printeren og vælg automatisk driveren, der skal bruges afkrydsningsfeltet. Klik Næste.
	- **•** Windows 10/Server 2016: Indtast værtsnavnet eller IP-adressen til Fiery server. Vælg Forespørg printeren og vælg automatisk driveren, der skal bruges afkrydsningsfeltetet. Klik Næste.
- **7** Klik på Har diskette/CD i dialogboksen med lister over producenter og printere.
- **8** Gør et af følgende:
	- **•** Gå til dem mappe, hvor de udpakkede printerdriverfiler er.
	- **•** Vælg DVD'en med brugersoftware.
- **9** Dobbeltklik på mappen med det ønskede sprog, og åbn derefter mappen Prntdrvr.
- **10** Gå til mappen Pcl6\_drvr\Win\_2K\_XP\_VISTA.
- **11** Sørg for, at oemsetup.inf eller oemsetup er valgt, og klik på Åbn.
- **12** Kontrollér, at stien er korrekt i dialogboksen Installér fra disk, og klik på OK.

**13** Følg anvisningerne på skærmen.

Angiv, om du vil gøre den til standardprinteren. Del ikke printeren, og udskriv ikke en testside på nuværende tidspunkt.

Fortsæt med installationen af printerdriveren, og klik Afslut på det sidste skærmbillede.

De nødvendige filer er installeret på din harddisk.

## Afinstaller

#### **Afinstallér printerdrivere fra Windows-klientcomputere**

Printer Delete Utility installeres og bruges lokalt til at afinstallere printerdrivere fra en Windows-klientcomputer. Du behøver ikke at oprette forbindelse til Fiery server før du bruger softwaren.

- **1** Klik på Start, vælg Programmer eller Alle programmer, og vælg Fiery.
- **2** Vælg Printer Delete Utility.

Her vises de Fiery server printerdrivere, der er blevet fundet på din computer.

**Bemærk:** De printerdrivere, der er installeret på din computer, vises her.

- **3** Benyt en af følgende fremgangsmåder i dialogboksen Printer Delete Utility:
	- **•** En printer slettes ved at markere afkrydsningsfeltet ud for printernavnet og klikke på Delete the Selected Printers (Slet de valgte printere).
	- **•** Alle de installerede printerdrivere slettes ved at markere afkrydsningsfeltet Delete All Printer Drivers (Slet alle printerdrivere) og klikke på OK.
- **4** Klik på Exit (Afslut), når du er færdig med at slette printerdrivere.

## Kendte begrænsninger for Fiery PCL Driver v3.15.x

- **•** Hvis værdien af indstillingen Størrelse på udskriftspapir og udskriftsindstillingen Dokumentstørrelse står til det samme, kan der opstå en fejl, og dokumentet udskrives muligvis ikke, når der udskrives fra Adobe Acrobat Pro DC eller Adobe Acrobat Reader DC. Udskriftsindstillingen Størrelse på udskriftspapir skal indstilles til Samme som dokumentstørrelse for at dokumentet kan udskrives.
- **•** Fiery PCL Driver understøtter kun en del af de funktioner, som Fiery PS Driver for den samme Fiery server understøtter.
- **•** Hæftefunktionaliteten har ikke en guide som i Fiery PS Driver.

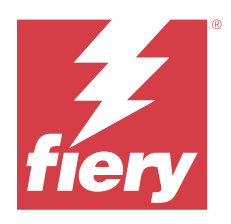

# Asiakkaan julkaisutiedot Fiery PCL Driver Windowsille

Tämä dokumentti sisältää tärkeitä tietoja Fiery Driver -ohjaimen asentamisesta. Anna nämä tiedot kaikille käyttäjille ennen asennuksen jatkamista.

#### Asennus

#### **Asenna Fiery PCL Driver**

Kun olet ladannut tulostinohjaimen latauskeskuksesta tai mukana toimitetulta käyttäjän DVD-levyltä, voit asentaa ohjaimen Fiery PCL Driver ja määrittää sen tulostimeen asennettujen ominaisuuksien mukaisesti.

**A CAUTION** Ennen kuin asennat uuden Fiery Driver -ohjaimen, poista kaikki Windows-asiakastietokoneella olevat Fiery PCL Drivers -ohjaimet Fiery Printer Delete Utility -apuohjelmalla. Jos vanhoja tulostinohjaimia ei poisteta, uuden ohjaimen käytössä voi ilmetä virheitä.

Seuraavat käyttöjärjestelmäversiot tukevat tulostinohjaimia:

- **•** Windows 11
- **•** Windows Server 2022
- **•** Windows Server 2019
- **•** Windows 10 / Server 2016

Kun asennat tulostinohjaimen ja muodostat tulostusyhteyden, luot automaattisesti paikallisen tulostimen (portti 9100). Voit muokata porttiyhteyttä myöhemmin verkkosi tyypin mukaan.

- **1** Toimi seuraavasti:
	- **•** Napsauta .zip-tiedostoa hiiren kakkospainikkeella ja pura sisältö määritettyyn sijaintiin. Kaksoisnapsauta sitten PRNTDRV.EXE purkaaksesi tulostinohjaintiedostot.
	- **•** Pane käyttäjän DVD-levy DVD-asemaan. Napsauta sitten hiiren kakkospainikkeella .iso-tiedostoa ja valitse Asenna.
- **2** Voit siirtyä tulostinohjaimiisi jollakin seuraavista tavoista:
	- **•** Windows 11: Napsauta työpöydällä näytön vasemmassa alakulmassa olevaa Käynnistä-painiketta hiiren kakkospainikkeella. Valitse Asetukset. Valitse Bluetooth ja laitteet ja valitse sitten Tulostimet ja skannerit.
	- **•** Windows Server 2022: Napsauta työpöydällä näytön vasemmassa alakulmassa olevaa Käynnistä-painiketta hiiren kakkospainikkeella. Valitse Asetukset. Valitse Laitteet ja valitse sitten Tulostimet ja skannerit.
	- **•** Windows Server 2019: Napsauta työpöydällä näytön vasemmassa alakulmassa olevaa Käynnistä-painiketta hiiren kakkospainikkeella. Valitse Asetukset. Valitse Laitteet ja valitse sitten Tulostimet ja skannerit.
	- **•** Windows 10/Server 2016: Napsauta työpöydältä hiiren kakkospainikkeella Aloitus -painiketta näytön vasemmasta alakulmasta. Valitse Asetukset. Valitse Laitteet ja valitse sitten Tulostimet ja skannerit.
- **3** Toimi Windows-käyttöjärjestelmän mukaan seuraavasti:
	- **•** Windows 11: Napsauta Lisää tulostin tai skanneri.
	- **•** Windows Server 2022: Napsauta Lisää tulostin tai skanneri.
	- **•** Windows Server 2019: Napsauta Lisää tulostin tai skanneri.
	- **•** Windows 10/Server 2016: Napsauta Lisää tulostin tai skanneri.
- **4** Jos haluat lisätä paikallisen tulostimen verkkoon, toimi käyttöjärjestelmän mukaan seuraavasti:
	- **•** Windows 11: valitse Add a local printer or network printer with manual settings (lisää paikallinen tulostin tai verkkotulostin manuaalisesti).
	- **•** Windows Server 2022: valitse Add a local printer or network printer with manual settings (lisää paikallinen tulostin tai verkkotulostin manuaalisesti).
	- **•** Windows Server 2019: valitse Add a local printer or network printer with manual settings (lisää paikallinen tulostin tai verkkotulostin manuaalisesti).
	- **•** Windows 10 / Server 2016: Valitse Add a local printer or network printer with manual settings (Lisää paikallinen tulostin tai verkkotulostin manuaalisesti).
- **5** Valitse Lisää tulostin TCP/IP-osoitteen tai isäntänimen avulla ja napsauta sitten Seuraava.
- **6** Toimi seuraavasti:
	- **•** Windows 11: kirjoita Fiery server -palvelimen isäntänimi tai IP-osoite. Valitse Query the printer and automatically select the driver to use (Kysy tulostimesta ja valitse käytetävä ohjain automaattisesti) valintaruutu. Valitse Next (Seuraava).
	- **•** Windows Server 2022: kirjoita Fiery server -palvelimen isäntänimi tai IP-osoite. Valitse Query the printer and automatically select the driver to use (Kysy tulostimesta ja valitse käytetävä ohjain automaattisesti) valintaruutu. Valitse Next (Seuraava).
	- **•** Windows Server 2019: kirjoita Fiery server -palvelimen isäntänimi tai IP-osoite. Valitse Query the printer and automatically select the driver to use (Kysy tulostimesta ja valitse käytetävä ohjain automaattisesti) valintaruutu. Valitse Next (Seuraava).
	- **•** Windows 10 / Server 2016: Kirjoita isännän nimi tai kohteen Fiery server IP-osoite. Valitse Query the printer and automatically select the driver to use (Kysy tulostimesta ja valitse käytetävä ohjain automaattisesti) valintaruutu. Valitse Next (Seuraava).
- **7** Napsauta Minulla on levy valintaikkunassa, jossa näkyy valmistajien ja tulostimien luetteloita.
- **8** Toimi seuraavasti:
	- **•** Siirry purettujen tulostinohjaintiedostojen hakemistosijaintiin.
	- **•** Valitse käyttäjän DVD-levy.
- **9** Kaksoisnapsauta haluamaasi kieltä sisältävää kansiota ja avaa sitten Prntdrvr-kansio.
- **10** Siirry Pcl6\_drvr\Win\_2K\_XP\_VISTA -kansioon.
- **11** Varmista, että oemsetup.inf tai oemsetup on valittu, ja napsauta Avaa.
- **12** Vahvista, että polku on oikea Asenna levyltä -valintaikkunassa, ja napsauta OK.
- **13** Noudata näytöllä esitettyjä ohjeita.

Valitse, tehdäänkö tulostimesta oletustulostin. Älä jaa tulostinta tai tulosta testisivua tässä vaiheessa.

Jatka tulostinohjaimen asennusta ja valitse viimeisessä näytössä Finish (Valmis).

Tarvittavat tiedostot asennetaan kiintolevylle.

#### Poista asennus

#### **Tulostinohjainten poistaminen Windows-asiakastietokoneista**

Windows-asiakastietokoneeseen asennetaan Printer Delete Utility -apuohjelma, jolla tulostinohjaimet poistetaan asiakastietokoneesta manuaalisesti. Fiery server -palvelimeen ei tarvitse muodostaa yhteyttä ennen ohjelmiston käyttöä.

- **1** Valitse Start (Käynnistä), valitse Programs (Ohjelmat) tai All Programs (Kaikki ohjelmat) ja valitse sitten Fiery.
- **2** Valitse Printer Delete Utility.

Luettelossa näytetään kaikki tietokoneessa olevat Fiery server -tulostinohjaimet.

**Huomaa:** Luettelossa näytetään kaikki tietokoneessa olevat tulostinohjaimet.

- **3** Tee Printer Delete Utility -valintaikkunassa jokin seuraavista:
	- **•** Jos haluat poistaa tulostimen, valitse tulostimen nimen vieressä oleva valintaruutu ja valitse Delete the Selected Printers (Poista valitut tulostimet).
	- **•** Jos haluat poistaa kaikki asennetut tulostinohjaimet, valitse Delete All Printer Drivers (Poista kaikki tulostinohjaimet) -valintaruutu ja valitse sitten OK.
- **4** Kun lopetat tulostinohjainten poistamisen, valitse Close (Sulje).

## Tunnetut rajoitukset Fiery PCL Driver -versiolle 3.15.x

- **•** Jos Tulostuspaperin koko -tulostusasetuksen ja Asiakirjan koko -tulostusasetuksen arvot ovat samat, saattaa ilmetä virhe, eikä asiakirjan tulostus välttämättä onnistu tulostettaessa Adobe Acrobat Pro DC:stä ja Adobe Acrobat Reader DC:stä. Tulostuspaperin koko -tulostusasetuksen on oltava Sama kuin asiakirjan koko -asetus, jotta voit tulostaa asiakirjan.
- **•** Fiery PCL Driver tukee vain niiden ominaisuuksien osajoukkoa, joita Fiery PS Driver tukevat samaa Fiery server varten.
- **•** Vihkotoiminnossa ei ole ohjattua toimintoa, kuten Fiery PS Driver:ssa.

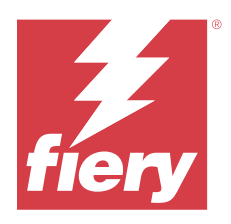

# Produktmerknader for kunde Fiery PCL Driver for Windows

Dette dokumentet inneholder viktig informasjon om installasjon av Fiery Driver. Pass på at du leser denne informasjonen før du fortsetter installasjonen.

# Installering

#### **Installer Fiery PCL Driver**

Etter at du har lastet ned skriverdriveren fra nedlastingssenteret eller fra en medfølgende DVD med brukerprogramvare, kan du installere Fiery PCL Driver og konfigurere den for de installerte alternativene på skriveren.

**ACAUTION** Før du installerer den nye Fiery Driver, må du fjerne alle eksisterende Fiery PCL Drivers på Windowsklientdatamaskinen med verktøyet for sletting av Fiery-skriveren. Hvis du ikke fjerner eldre skriverdrivere, kan det føre til feil med den nye skriverdriveren.

Skriverdriverne støttes på følgende OS-versjoner:

- **•** Windows 11
- **•** Windows Server 2022
- **•** Windows Server 2019
- **•** Windows 10/Server 2016

Når du installerer skriverdriveren og fullfører utskriftstilkoblingen, oppretter du automatisk en lokal skriver (port 9100). Du kan endre porttilkoblingen senere i henhold til nettverkstypen.

- **1** Gjør ett av følgende:
	- **•** Høyreklikk på .zip-filen og pakk ut innholdet til en bestemt plassering. Deretter dobbeltklikker du på PRNTDRV.EXE for å pakke ut skriverdriverfilene.
	- **•** Sett inn DVD-en med brukerprogramvare i DVD-stasjonen. Høyreklikk deretter på .iso-filen og velg Monter.
- **2** Gjør ett av følgende for å navigere til skriverdriverne:
	- **•** Windows 11: Høyreklikk på Start-knappen nederst til venstre på skjermen på skrivebordet. Klikk på Innstillinger. Klikk på Bluetooth og enheter, og velg deretter Skrivere og skannere.
	- **•** Windows Server 2022: Høyreklikk på Start-knappen nederst til venstre på skjermen på skrivebordet. Klikk på Innstillinger. Klikk på Enheter og velg deretter Skrivere og skannere.
	- **•** Windows Server 2019: Høyreklikk på Start-knappen nederst til venstre på skjermen på skrivebordet. Klikk på Innstillinger. Klikk på Enheter og velg deretter Skrivere og skannere.
	- **•** Windows 10/Server 2016: Høyreklikk på Start-knappen nederst til venstre på skjermen på skrivebordet. Klikk på Innstillinger. Klikk på Enheter og velg deretter Skrivere og skannere.
- **3** Gjør ett av følgende for disse Windows-operativsystemene:
	- **•** Windows 11: Klikk på Legg til en skriver eller skanner.
	- **•** Windows Server 2022: Klikk på Legg til en skriver eller skanner.
	- **•** Windows Server 2019: Klikk på Legg til en skriver eller skanner.
	- **•** Windows 10/Server 2016: Klikk på Legg til en skriver eller skanner.
- **4** Hvis du vil legge til en lokal skriver i nettverket, gjør du ett av følgende:
	- **•** Windows 11: Velg Legg til en lokal skriver eller nettverksskriver med manuelle innstillinger.
	- **•** Windows Server 2022: Velg Legg til en lokal skriver eller nettverksskriver med manuelle innstillinger.
	- **•** Windows Server 2019: Velg Legg til en lokal skriver eller nettverksskriver med manuelle innstillinger.
	- **•** Windows 10/Server 2016: Velg Legg til en lokal skriver eller nettverksskriver med manuelle innstillinger.
- **5** Velg Legg til en skriver ved hjelp av en TCP/IP-adresse eller et vertsnavn, og klikk deretter på Neste.
- **6** Gjør ett av følgende:
	- **•** Windows 11: Skriv inn vertsnavnet eller IP-adressen til Fiery server. Merk av for Spør skriveren, og merk automatisk av for driveren som skal brukes. Klikk på Neste.
	- **•** Windows Server 2022: Skriv inn vertsnavnet eller IP-adressen til Fiery server. Merk av for Spør skriveren, og merk automatisk av for driveren som skal brukes. Klikk på Neste.
	- **•** Windows Server 2019: Skriv inn vertsnavnet eller IP-adressen til Fiery server. Merk av for Spør skriveren, og merk automatisk av for driveren som skal brukes. Klikk på Neste.
	- **•** Windows 10/Server 2016: Skriv inn vertsnavnet eller IP-adressen til Fiery server. Merk av for Spør skriveren, og merk automatisk av for driveren som skal brukes. Klikk på Neste.
- **7** Klikk på Har diskett i dialogboksen som viser lister over produsenter og skrivere.
- **8** Gjør ett av følgende:
	- **•** Bla til mappeplasseringen for de utpakkede skriverdriverfilene.
	- **•** Velg DVD-en for brukerprogramvaren.
- **9** Dobbeltklikk på mappen med ønsket språk, og åpne deretter Prntdrvr-mappen.
- **10** Bla til mappen Pcl6\_drvr\Win\_2K\_XP\_VISTA.
- **11** Kontroller at oemsetup.inf eller oemsetup er valgt, og klikk på Åpne.

**12** Kontroller at banen stemmer, i dialogboksen Installer fra disk, og klikk på OK.

**13** Følg instruksjonene på skjermen.

Angi hvorvidt du vil gjøre den til standardskriver. Ikke del skriveren, og ikke skriv ut en testside nå.

Fortsett med installasjonen av skriverdriveren, og klikk på Fullførpå siste skjermbilde.

De nødvendige filene installeres på harddisken.

#### Avinstallere

#### **Avinstallere skriverdrivere fra Windows-klientdatamaskiner**

Verktøyet for skriversletting installeres og brukes lokalt til å avinstallere skriverdrivere fra en Windowsklientdatamaskin. Du trenger ikke å koble til Fiery server før du bruker programvaren.

- **1** Klikk Start, velg Programmer eller Alle programmer, og velg deretter Fiery.
- **2** Velg Printer Delete Utility.

Alle Fiery server skriverdrivere som finnes på datamaskinen, vises.

**Merk:** Alle installerte skriverdrivere vises.

- **3** Gjør ett av følgende i dialogboksen Printer Delete Utility :
	- **•** Hvis du vil slette en skriver, merker du av i avmerkingsboksen ved siden av skrivernavnet og klikker Slett de valgte skriverne.
	- **•** Hvis du vil slette alle installerte skriverdrivere, merker du av for Slett alle skriverdrivere og klikker OK.
- **4** Når du er ferdig med å slette skriverdrivere, klikker du Avslutt.

### Kjente begrensninger for Fiery PCL Driver v3.15.x

- **•** Hvis verdiene for utskriftsalternativet Utskriftspapirstørrelse og utskriftsalternativet for Dokumentstørrelse er like, kan det oppstå en feil, og dokumentet vil kanskje ikke skrives ut når du skriver ut fra Adobe Acrobat Pro DC og Adobe Acrobat Reader DC. Utskriftsalternativet Utskriftspapirstørrelse må være satt til innstillingen Samme som dokumentstørrelse for å kunne skrive ut dokumentet.
- **•** Støtter Fiery PCL Driver bare et delsett av funksjonene som Fiery PS Driver er for samme Fiery server støtte.
- **•** Heftefunksjonaliteten har ingen veiviser som i Fiery PS Driver.

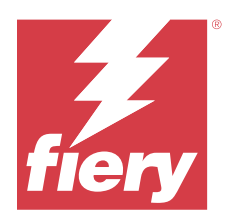

# Kundinformation Fiery PCL Driver för Windows

Det här dokumentet innehåller viktig information om installation av Fiery Driver-drivrutinen. Skicka den här informationen till alla användare innan du går vidare med installationen.

## Installation

### **Installera Fiery PCL Driver**

När du har hämtat skrivardrivrutinen från hämtningscentralen eller från en medföljande DVD med användarprogramvara, kan du installera Fiery PCL Driver och konfigurera den för de installerade alternativen på skrivaren.

**A CAUTION** Innan du installerar den nya Fiery Driver, ta bort alla befintliga Fiery PCL Drivers på Windowsklientdatorn med Fiery Printer Delete Utility. Om äldre skrivardrivrutiner inte tas bort kan det orsaka fel i den nya skrivardrivrutinen.

Skrivardrivrutinerna stöds av följande OS-versioner:

- **•** Windows 11
- **•** Windows Server 2022
- **•** Windows Server 2019
- **•** Windows 10/Server 2016

När du installerar skrivardrivrutinen och utför utskriftsanslutning, skapar du automatiskt en lokal skrivare (Port 9100). Du kan ändra portanslutningen senare i enlighet med din nätverkstyp.

- **1** Gör något av följande:
	- **•** Högerklicka på .zip-filen och extrahera innehållet till en angiven plats. Dubbelklicka på PRNTDRV.EXEför att extrahera skrivardrivrutinsfilerna.
	- **•** Sätt i DVD-skivan med användarprogram i DVD-enheten. Högerklicka sedan på .iso-filen och välj Montera.
- **2** Gör något av följande för att navigera till skrivardrivrutinerna:
	- **•** Windows 11: Högerklicka på knappen Start längst ned till vänster på skärmen på skrivbordet. Klicka på Inställningar. Klicka på Bluetooth & Enheter och välj sen Skrivare & Skannrar.
	- **•** Windows Server 2022: Högerklicka på knappen Start längst ned till vänster på skärmen på skrivbordet. Klicka på Inställningar. Klicka på Enheter och välj sedan Skrivare & Skannrar.
	- **•** Windows Server 2019: Högerklicka på knappen Start längst ned till vänster på skärmen på skrivbordet. Klicka på Inställningar. Klicka på Enheter och välj sedan Skrivare & Skannrar.
	- **•** Windows 10/Server 2016: Högerklicka på knappen Start längst ned till vänster på skärmen på skrivbordet. Klicka på Inställningar. Klicka på Enheter och välj sedan Skrivare & Skannrar.
- **3** Gör något av följande för dessa Windows-operativsystem:
	- **•** Windows 11: Klicka på Lägg till en skrivare eller skanner.
	- **•** Windows Server 2022: Klicka på Lägg till en skrivare eller skanner.
	- **•** Windows Server 2019: Klicka på Lägg till en skrivare eller skanner.
	- **•** Windows 10/Server 2016: Klicka på Lägg till en skrivare eller skanner.
- **4** Gör något av följande för att lägga till en lokal skrivare i nätverket:
	- **•** Windows 11: Välj Lägg till en lokal skrivare eller nätverksskrivare med manuella inställningar.
	- **•** Windows Server 2022: Välj Lägg till en lokal skrivare eller nätverksskrivare med manuella inställningar.
	- **•** Windows Server 2019: Välj Lägg till en lokal skrivare eller nätverksskrivare med manuella inställningar.
	- **•** Windows 10/Server 2016: Välj Lägg till en lokal skrivare eller nätverksskrivare med manuella inställningar.
- **5** Välj Lägg till en skrivare med TCP/IP-adress eller värdnamn och klicka sedan på Nästa.
- **6** Gör något av följande:
	- **•** Windows 11: Ange värdnamnet eller IP-adressen för Fiery server. Markera kryssrutan Kontrollera enheten och välj drivrutin automatiskt. Klicka på Nästa.
	- **•** Windows Server 2022: Ange värdnamnet eller IP-adressen för Fiery server. Markera kryssrutan Kontrollera enheten och välj drivrutin automatiskt. Klicka på Nästa.
	- **•** Windows Server 2019: Ange värdnamnet eller IP-adressen för Fiery server. Markera kryssrutan Kontrollera enheten och välj drivrutin automatiskt. Klicka på Nästa.
	- **•** Windows 10/Server 2016: Skriv in värdnamnet eller IP-adressen för Fiery server. Markera kryssrutan Kontrollera enheten och välj drivrutin automatiskt. Klicka på Nästa.
- **7** Klicka på Diskett finns i dialogrutan med tillverkare och skrivare.
- **8** Gör något av följande:
	- **•** Bläddra till katalogplatsen för de extraherade skrivardrivrutinsfilerna.
	- **•** Välj DVD-skivan med användarprogram.
- **9** Dubbelklicka på mappen med önskat språk och öppna sedan mappen Prntdrvr .
- **10** Bläddra till mappen Pcl6\_drvr\Win\_2K\_XP\_VISTA.
- **11** Se till att oemsetup.inf eller oemsetup är markerad och klicka på Öppna.

**12** Bekräfta att sökvägen är korrekt i dialogrutan Installera från disk och klicka på OK.

**13** Följ anvisningarna på skärmen.

Ange om du vill att den ska vara standardskrivare. Dela inte skrivaren och skriv inte ut en testsida vid den här tidpunkten.

Fortsätt med installationen av skrivardrivrutinen. Klicka på Slutför på den sista skärmen.

De filer som krävs installeras då på hårddisken.

### Avinstallera

#### **Avinstallera skrivardrivrutiner från Windows-klientdatorer**

Printer Delete Utility installeras och används lokalt för att avinstallera skrivardrivrutiner från en Windowsklientdator. Du behöver inte ansluta till denFiery server innan du använder programvaran.

- **1** Klicka på Start, välj Programs (Program) eller All Programs (Alla program) och välj sedan Fiery.
- **2** Välj Printer Delete Utility

Alla Fiery serverskrivardrivrutiner som finns på din dator listas.

**Obs:** Alla skrivardrivrutiner som är installerade på datorn finns med i listan.

- **3** Gör något av följande i dialogrutan Printer Delete Utility:
	- **•** Om du vill ta bort en skrivare markerar du kryssrutan bredvid skrivarnamnet och klickar på Delete the Selected Printers (Radera valda skrivare).
	- **•** Om du vill radera alla installerade skrivardrivrutiner markerar du kryssrutan Delete all Printer Drivers (Radera alla skrivardrivrutiner) och klickar på OK.
- **4** Klicka på Exit (Avsluta) när du har tagit bort skrivardrivrutinerna.

## Kända begränsningar för Fiery PCL Driver v3.15.x

- **•** Om värdet på utskriftsalternativet Mata ut pappersstorlek och alternativet Utskrift av dokumentstorlek är desamma kan ett fel uppstå och dokumentet kanske inte skrivs ut vid utskrift från Adobe Acrobat Pro DC och Adobe Acrobat Reader DC. Alternativet Mata ut pappersstorlek måste vara inställt på Samma som dokumentstorlek för att skriva ut dokumentet.
- **•** Fiery PCL Driver stöder endast en delmängd av de funktioner som Fiery PS Driver för samma Fiery server-stöd.
- **•** Häftets funktionalitet har ingen guide som i Fiery PS Driver.